# 01 Permohonan Pendaftaran Kontraktor

## **Table of contents**

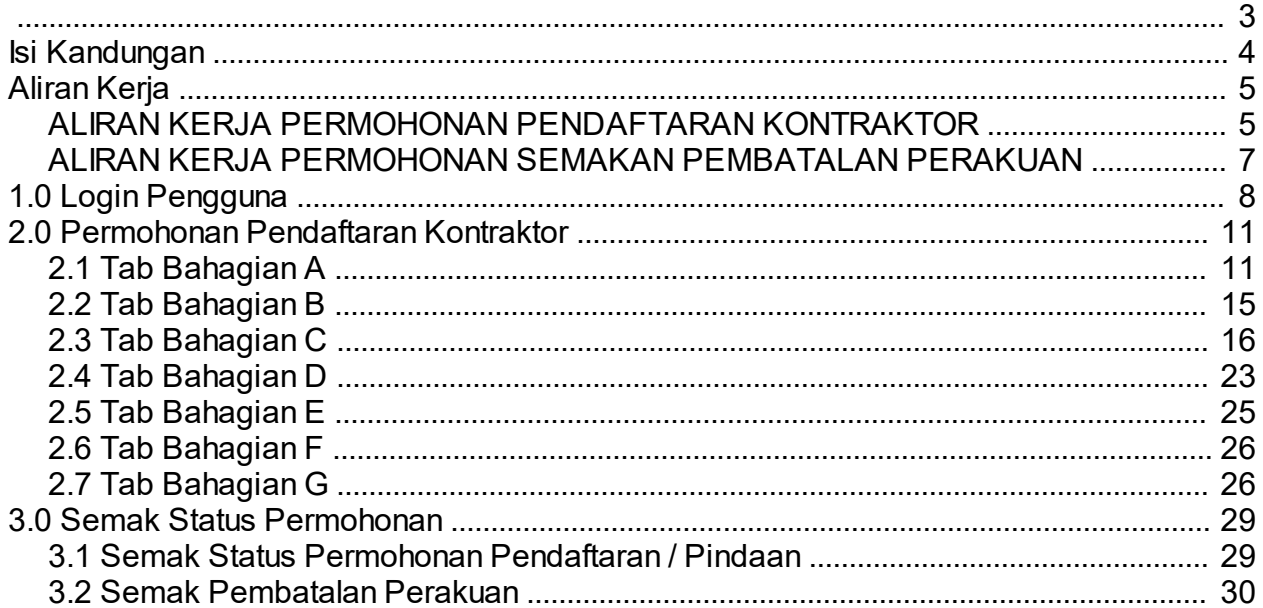

<span id="page-2-0"></span>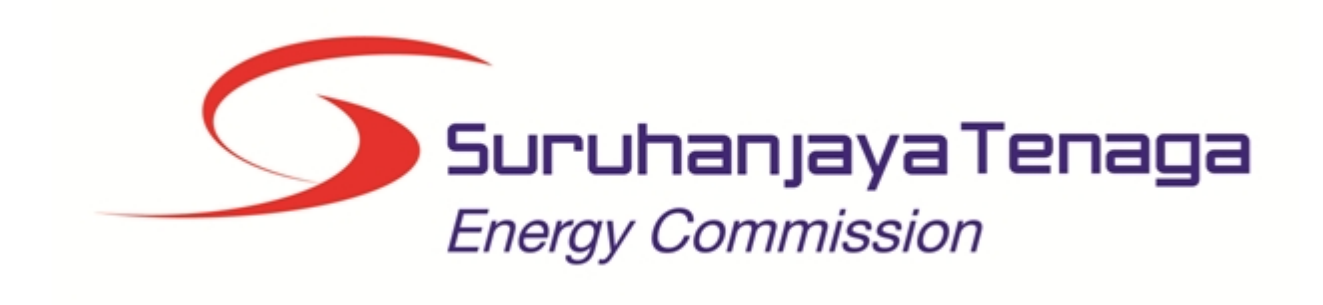

## **MANUAL PENGGUNA**

## **PERMOHONAN PENDAFTARAN KONTRAKTOR BARU**

## **(PEMOHON AWAM)**

*Created with the Personal Edition of HelpNDoc: [Free Kindle producer](http://www.helpndoc.com/feature-tour/create-ebooks-for-amazon-kindle)*

## <span id="page-3-0"></span>**Isi Kandungan**

- 1.0 Login Pengguna
- 2.0 Permohonan Pendaftaran Kontraktor Baru
- 2.1 Tab Bahagian A
- 2.2 Tab Bahagian B<br>2.3 Tab Bahagian C
- Tab Bahagian C
- 2.4 Tab Bahagian D
- 2.5 Tab Bahagian E
- 2.6 Tab Bahagian F<br>2.7 Tab Bahagian G
- 2.7 Tab Bahagian G
- 3.0 Semak Status Permohonan
- 3.1 Semak Status Permohonan Pendaftaran/Pindaan
- 3.2 Semak Status Pembatalan Perakuan

*Created with the Personal Edition of HelpNDoc: [Free EPub and documentation generator](http://www.helpndoc.com)*

*Created with the Personal Edition of HelpNDoc: [Full-featured Kindle eBooks generator](http://www.helpndoc.com/feature-tour/create-ebooks-for-amazon-kindle)*

<span id="page-4-1"></span><span id="page-4-0"></span>**ALIRAN KERJA PERMOHONAN PENDAFTARAN KONTRAKTOR**

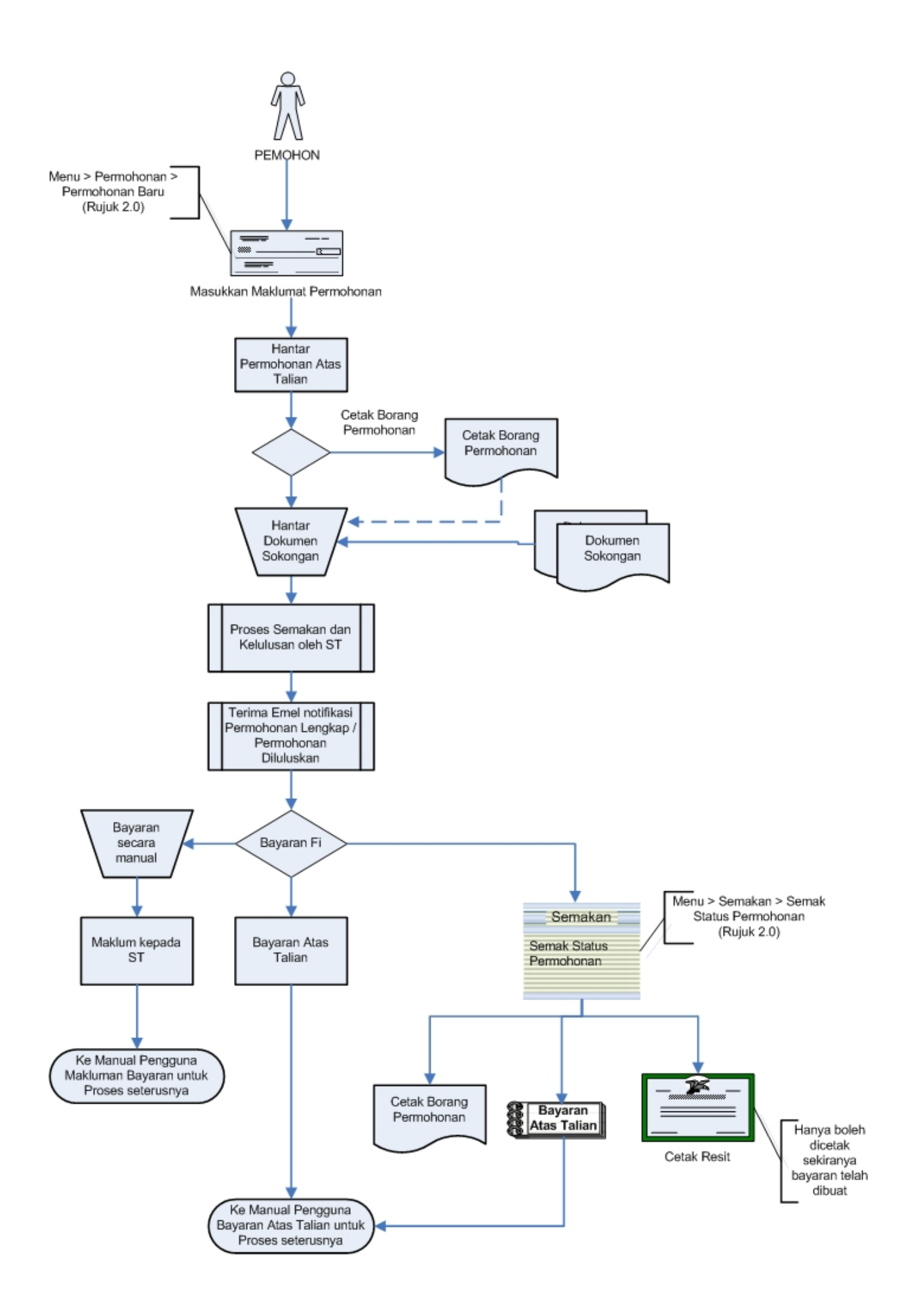

## <span id="page-6-0"></span>**ALIRAN KERJA PERMOHONAN SEMAKAN PEMBATALAN PERAKUAN**

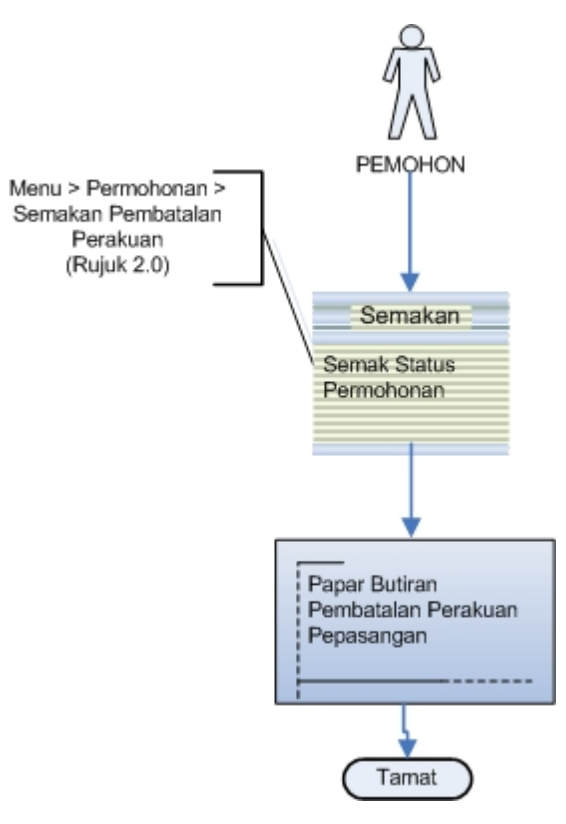

*Created with the Personal Edition of HelpNDoc: [Free help authoring tool](http://www.helpndoc.com/help-authoring-tool)*

## <span id="page-7-0"></span>**1.0 Login Pengguna**

#### **PENGENALAN**

Pengguna perlu mendaftar sebagai pengguna Sistem ECOS terlebih dahulu. Jika telah mendaftar, sila ke laman sesawang [\(http://ecos.st.gov.my](http://smp.upm.edu.my/smp)) untuk akses ke Sistem ECOS. Pengguna boleh akses ke Sistem ECOS ini menggunakan antaramuka Mozilla Firefox, Google Chrome, Internet Explorer 8.0 (ke atas).

Manual ini adalah bagi permohonan dan proses berikut:

- o Permohonan Pendaftaran Kontraktor Baru
- o Semakan Status Permohonan

Pautan kepada permohonan yang sama boleh digunakan untuk permohonan bagi kategori kontraktor berikut:

- o Kontraktor Elektrik
- o Kontraktor Perkhidmatan Elektrik
- o Pengilang Papan Suis
- o Kontraktor Papan Tanda Elektrik
- o Unit Pendawaian Persendirian
- o Kontraktor Pembaikan Elektrik

#### **LOGIN PENGGUNA**

1. Masukkan alamat laman sesawang untuk ke Sistem ECOS [\(http://ecos.st.gov.my](http://smp.upm.edu.my/smp) ) pada tetingkap pengguna. Antaramuka untuk daftar masuk pengguna akan dipaparkan.

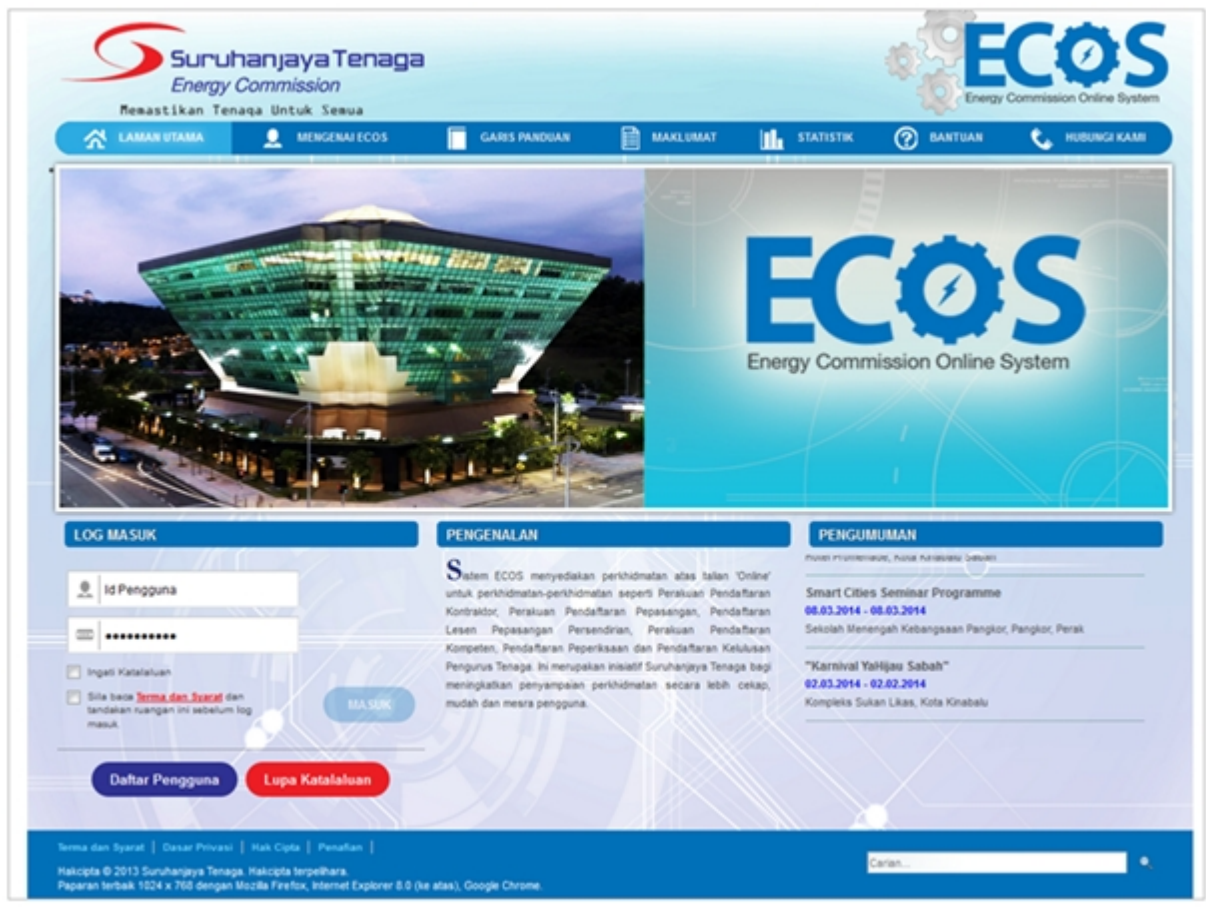

**Skrin 1: Antaramuka Login**

- 2. Masukkan ID pengguna (*username*) dan kata laluan pengguna.
	- Klik checkbox untuk Terma dan Syarat

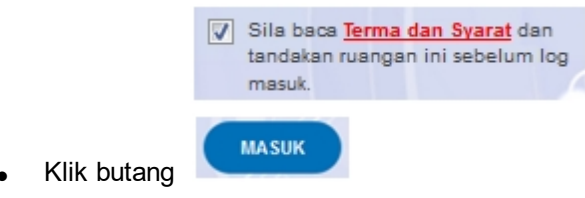

3. Sekiranya kata laluan atau ID pengguna salah, antaramuka berikut akan dipaparkan:

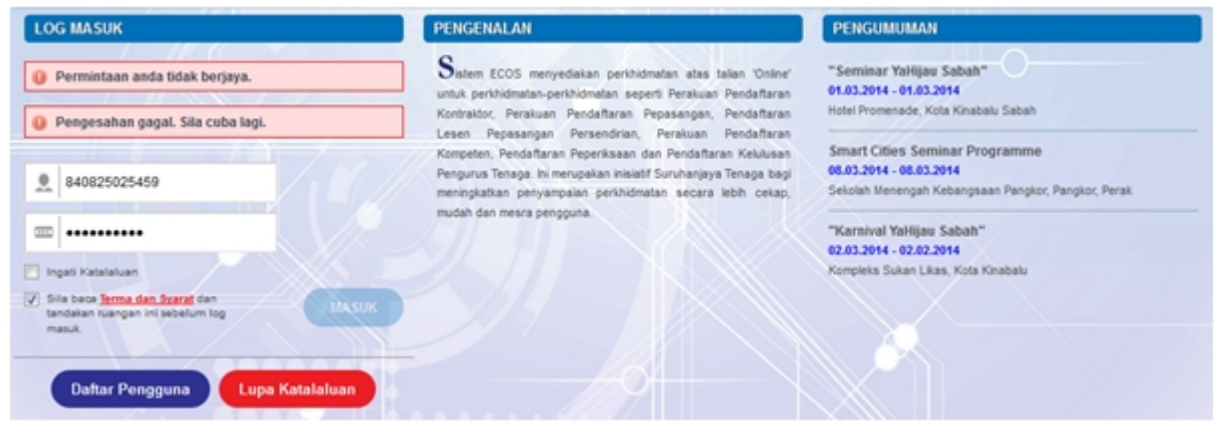

**Skrin 2: Antaramuka Salah Katalaluan**

**MASUK** 

4. Masukkan kata laluan yang betul. Klik butang " , antaramuka laman utama akan dipaparkan.

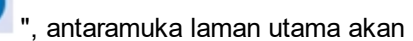

#### **SYARAT-SYARAT LAIN**

1. Bagi **Syarikat** yang sedia ada rekod pendaftaran dengan Suruhanjaya Tenaga (ST), samada rekod pendaftaran Kontraktor / Pepasangan atau Pelesenan, perlu semak syarat tambahan ini:

#### o **KEMASKINI EMEL TERKINI**

- Maklum kepada Pejabat Kawasan Suruhanjaya Tenaga (ST) untuk **KEMASKINI EMEL** yang terkini **SEBELUM** membuat pendaftaran pengguna
- Hanya staf ST sahaja yang boleh mengemaskini emel syarikat.
- § Syarikat akan terima emel memaklumkan kemaskini tersebut.
- Syarikat boleh membuat pendaftaran pengguna untuk akses ke dalam Sistem ECOS **SELEPAS MENERIMA** makluman kemaskini emel tersebut

Sila rujuk aliran kerja berikut:

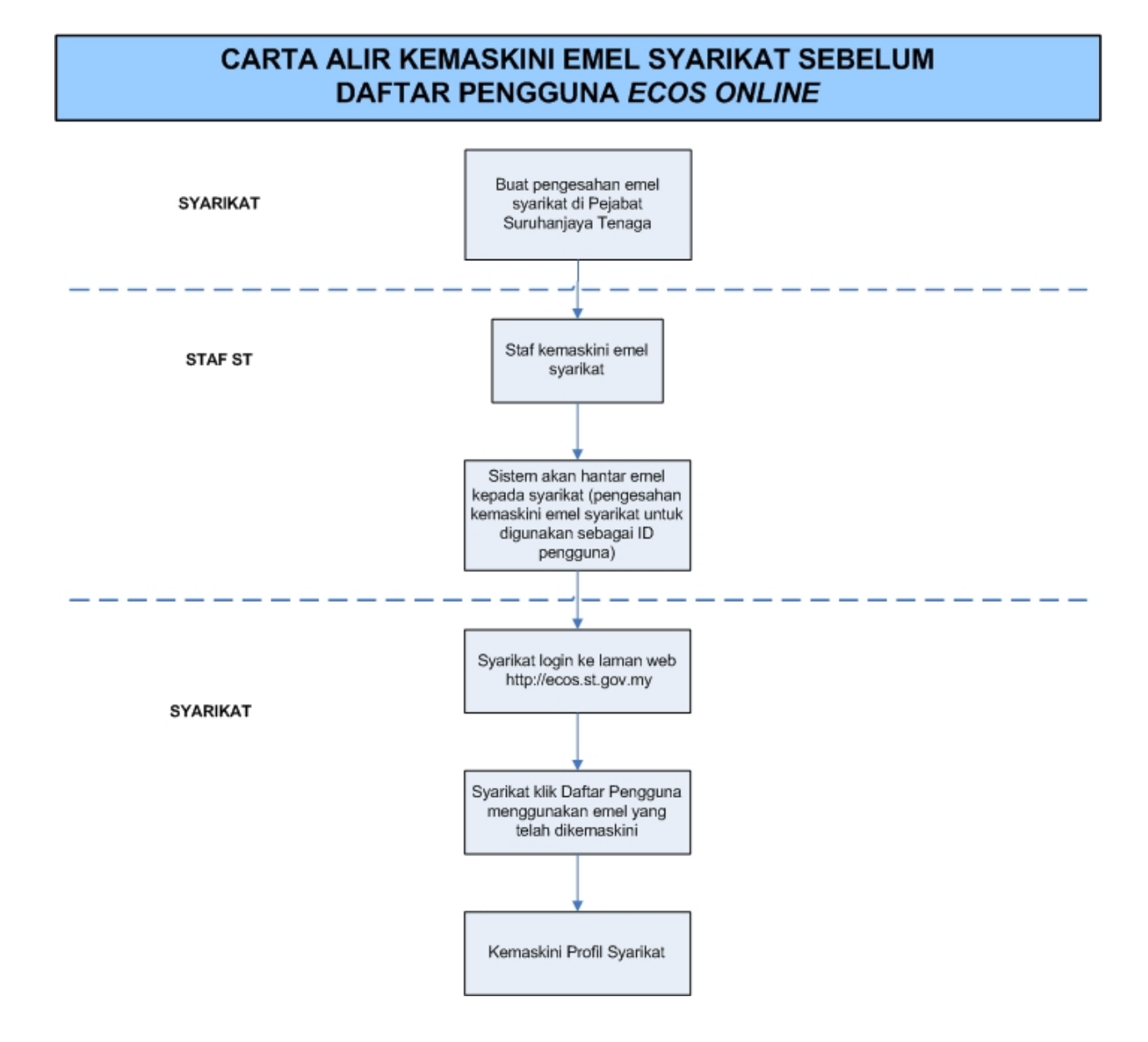

2. Bagi pengguna yang log masuk kali pertama, diwajibkan mengemaskini Maklumat Pengguna terlebih dahulu sebelum membuat apa-apa permohonan. Klik pada hiperpautan menu Maklumat Pengguna di atas, bahagian kanan

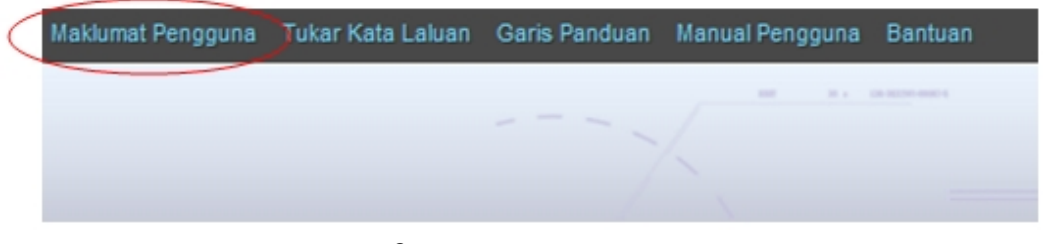

#### **Skrin** 3**: Menu Maklumat Pengguna**

*Created with the Personal Edition of HelpNDoc: [Full-featured Kindle eBooks generator](http://www.helpndoc.com/feature-tour/create-ebooks-for-amazon-kindle)*

## <span id="page-10-0"></span>**2.0 Permohonan Pendaftaran Kontraktor**

1. Pengguna boleh akses kepada menu Permohonan Pendaftaran Kontraktor. Pengguna perlu membuat pilihan menu:

#### *Menu* **>>** *Permohonan*

2. Klik pada hiperpautan untuk **Permohonan Pendaftaran Kontraktor ELEKTRIK / KONTRAKTOR PERKHIDMATAN ELEKTRIK / PENGILANG PAPAN SUIS / KONTRAKTOR PAPAN TANDA ELEKTRIK / UNIT PENDAWAIAN PERSENDIRIAN / KONTRAKTOR PEMBAIKAN ELEKTRIK** untuk membuat permohonan berikut:

o Permohonan Pendaftaran Kontraktor Baru

SENARAI PERMOHONAN **KONTRAKTOR** · Permohonan Pendaftaran Kontraktor Baru · Permohonan Pembaharuan Pendaftaran Kontraktor - Permohonan Pemasukan Semula (2 minggu sebelum tamat tempoh atau telah tamat tempoh) · Permohonan Pengelasan Kontraktor - Permohonan Perubahan Voltan Pengendalian - Permohonan Perubahan Maklumat - PELESENAN PERSENDIRIAN - PEPASANGAN ELEKTRIK - ORANG KOMPETEN (PENDAFTARAN OLEH SYARIKAT)

**Skrin 4: Antaramuka Menu Permohonan Pendaftaran Kontraktor**

*Created with the Personal Edition of HelpNDoc: [Full-featured EBook editor](http://www.helpndoc.com/create-epub-ebooks)*

### <span id="page-10-1"></span>**2.1 Tab Bahagian A**

Klik pada menu Permohonan Pendaftaran Kontraktor Baru, skrin berikut akan dipaparkan:

#### **Tab BAHAGIAN A:**

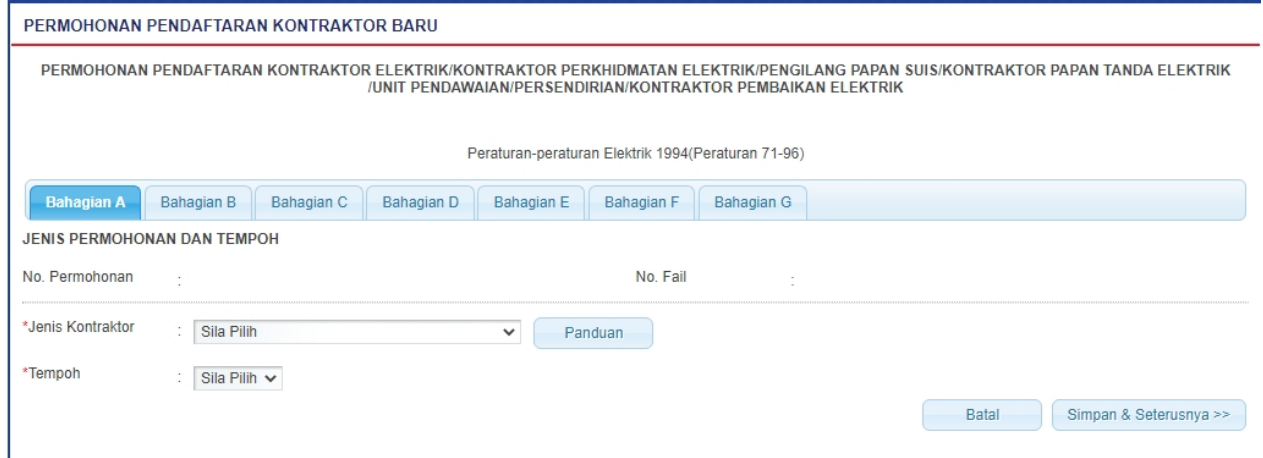

#### **Skrin 5: Skrin Permohonan Pendaftaran Baru Kontraktor - Tab BAHAGIAN A**

- 1. Sila pilih Jenis Kontraktor dari senarai:
	- o Kontraktor Elektrik

#### **KONTRAKTOR ELEKTRIK:**

1. Sekiranya pilih Jenis Kontraktor = KONTRAKTOR ELEKTRIK, skrin akan papar seperti berikut untuk pilihan selanjutnya:

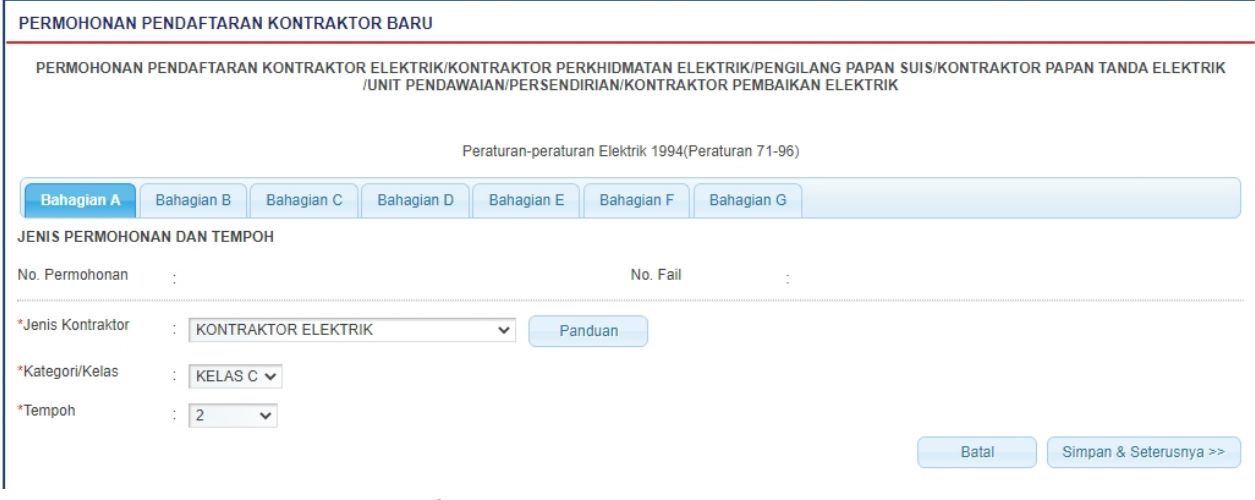

**Skrin 6: Permohonan Pendaftaran Baru Kontraktor - Tab BAHAGIAN A - Kontraktor Elektrik**

- 2. Masukkan maklumat berikut:
	- o **Kategori / Kelas** = pilih dari senarai
	- o **Tempoh** = pilih dari senarai

#### **KONTRAKTOR PERKHIDMATAN ELEKTRIK:**

1. Sekiranya pilih Jenis Kontraktor = KONTRAKTOR PERKHIDMATAN ELEKTRIK, skrin akan papar seperti berikut untuk pilihan selanjutnya:

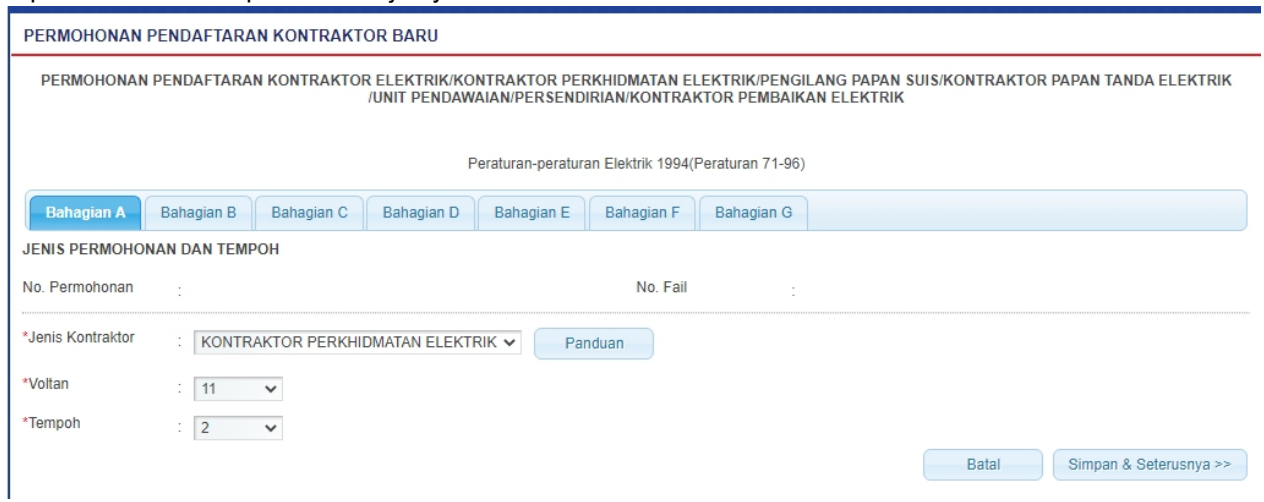

**Skrin 7: Permohonan Pendaftaran Baru Kontraktor - Tab BAHAGIAN A - Kontraktor Perkhidmatan Elektrik**

- 2. Masukkan maklumat berikut:
	- o **Tempoh** = pilih dari senarai

o **Voltan** = pilih dari senarai

#### **KONTRAKTOR PEMBAIKAN ELEKTRIK:**

1. Sekiranya pilih Jenis Kontraktor = KONTRAKTOR PEMBAIKAN ELEKTRIK, skrin akan papar seperti berikut untuk pilihan selanjutnya:

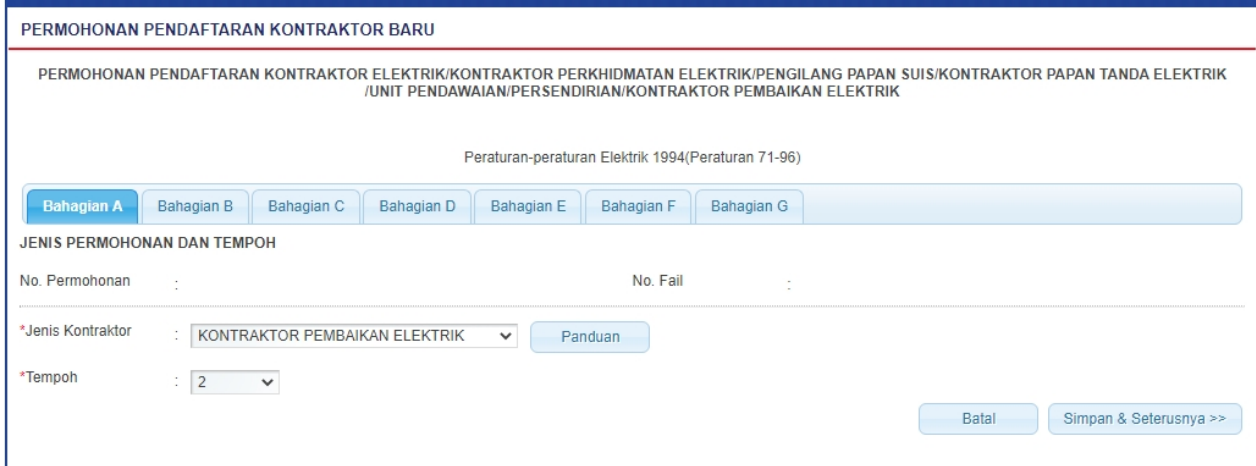

**Skrin 8: Permohonan Pendaftaran Baru Kontraktor - Tab BAHAGIAN A - Kontraktor Pembaikan Elektrik**

- 2. Masukkan maklumat berikut:
	- o **Tempoh** = pilih dari senarai

#### **KONTRAKTOR PAPAN TANDA ELEKTRIK :**

1. Sekiranya pilih Jenis Kontraktor = KONTRAKTOR PAPAN TANDA ELEKTRIK, skrin akan papar seperti berikut untuk pilihan selanjutnya:

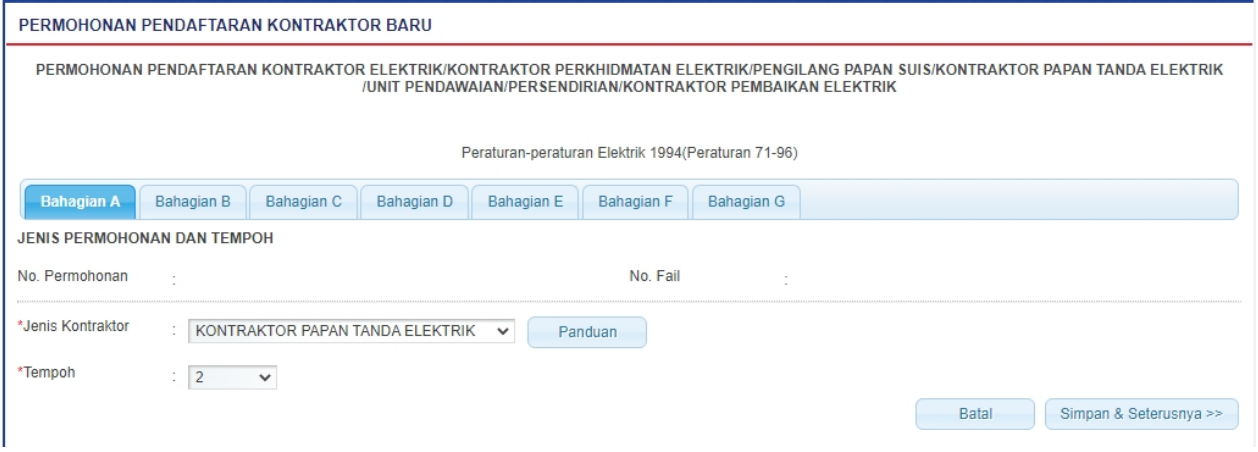

**Skrin 9: Permohonan Pendaftaran Baru Kontraktor - Tab BAHAGIAN A - Kontraktor Papan Tanda Elektrik**

- 2. Masukkan maklumat berikut:
	- o **Tempoh** = pilih dari senarai

#### **PENGILANG PAPAN SUIS:**

1. Sekiranya pilih Jenis Kontraktor = PENGILANG PAPAN SUIS, skrin akan papar seperti berikut untuk

#### pilihan selanjutnya:

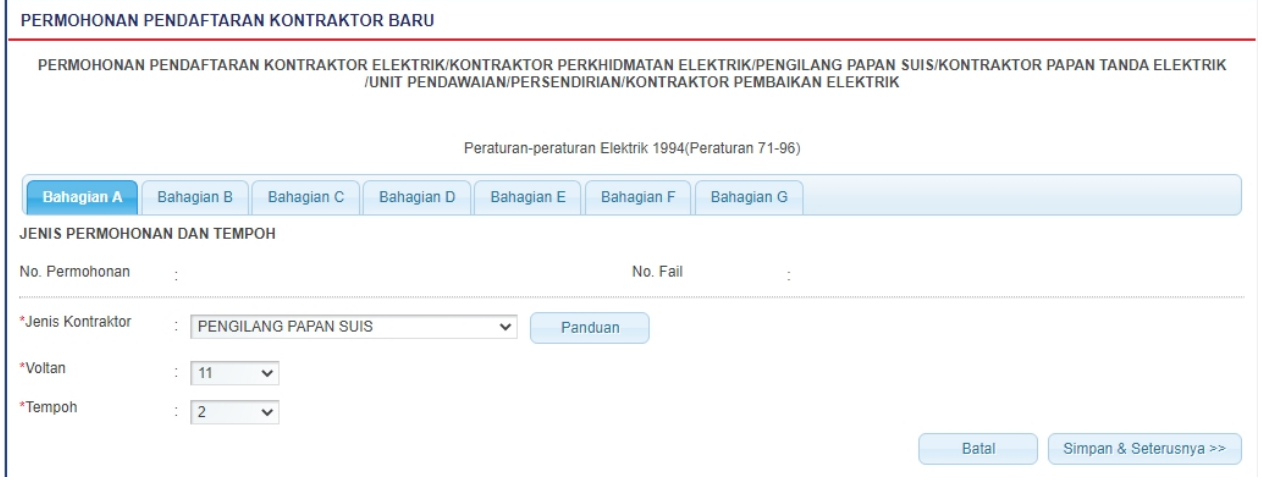

**Skrin 10: Permohonan Pendaftaran Baru Kontraktor - Tab BAHAGIAN A - Pengilang Papan Suis**

- 2. Masukkan maklumat berikut:
	- o **Tempoh** = pilih dari senarai
	- o **Voltan** = pilih dari senarai

#### **UNIT PENDAWAIAN PERSENDIRIAN:**

1. Sekiranya pilih Jenis Kontraktor = UNIT PENDAWAIAN PERSENDIRIAN, skrin akan papar seperti berikut untuk pilihan selanjutnya:

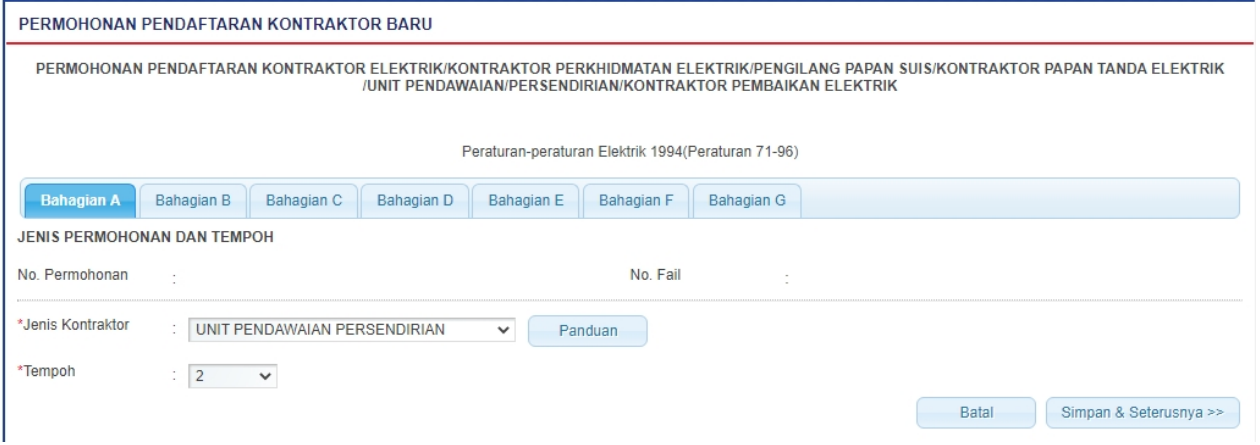

**Skrin 11: Permohonan Pendaftaran Baru Kontraktor - Tab BAHAGIAN A - Unit Pendawaian Persendirian**

- 2. Masukkan maklumat berikut:
	- o **Tempoh** = pilih dari senarai
- 3. Klik pada butang Panduan (**Panduan** ) untuk papar Panduan bagi kategori Kontaktor:

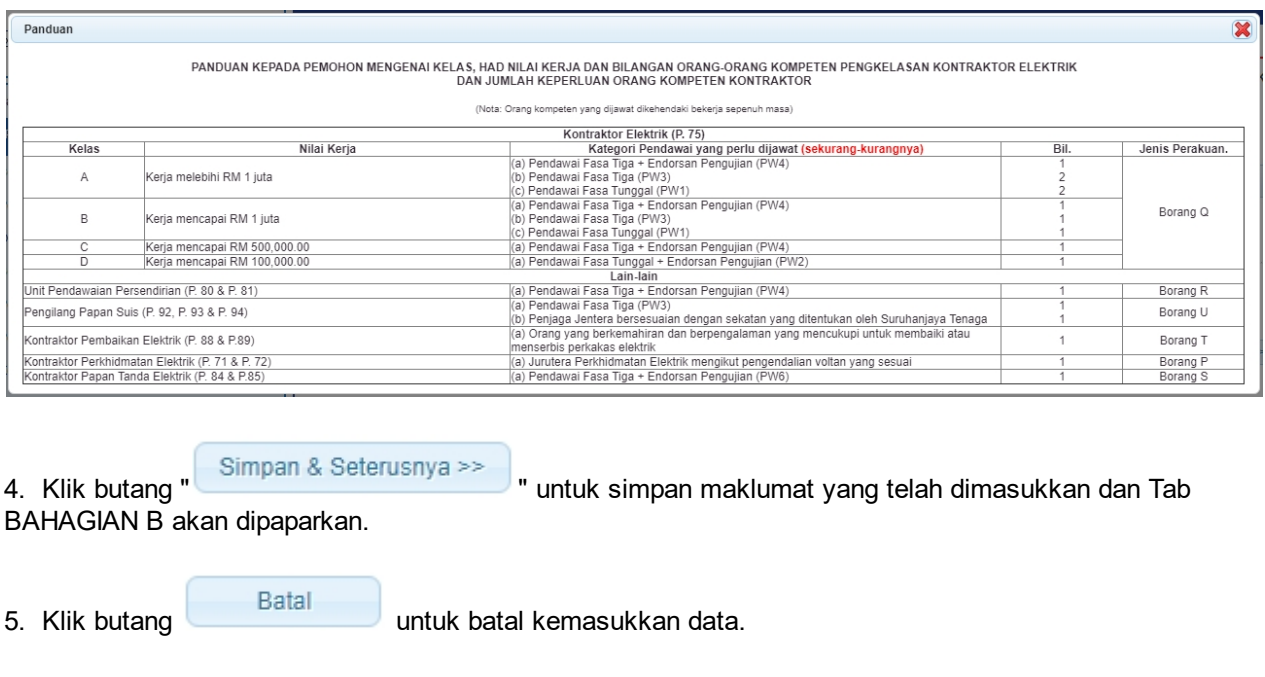

*Created with the Personal Edition of HelpNDoc: [Free EPub and documentation generator](http://www.helpndoc.com)*

## <span id="page-14-0"></span>**2.2 Tab Bahagian B**

### **Tab BAHAGIAN B:**

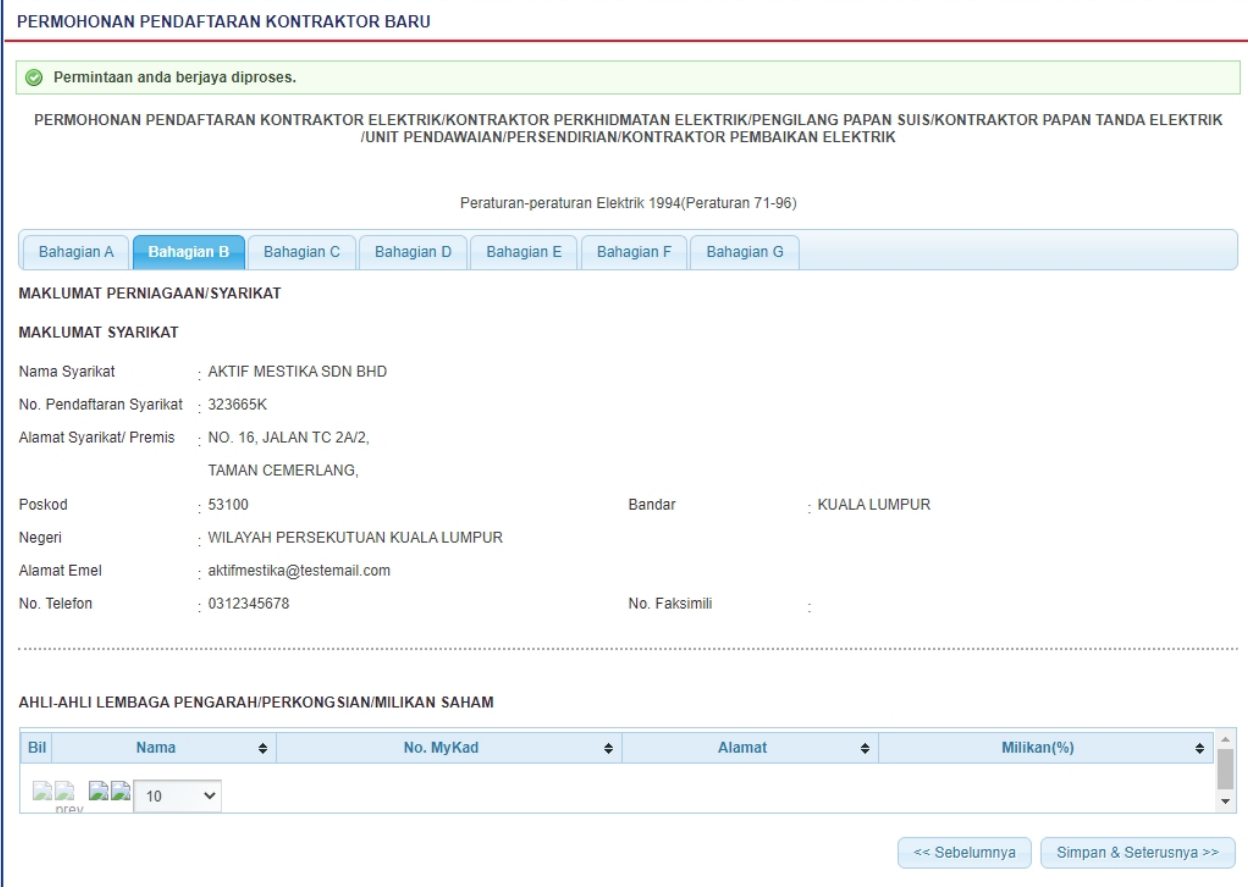

**Skrin 12: Antaramuka Maklumat Perniagaan/Syarikat**

o Maklumat berikut akan dipaparkan. Maklumat diambil dari profil syarikat. Sebarang

pengemaskinian, perlu kemaskini pada menu Maklumat Pengguna.

- Nama Syarikat .
- No Pendaftaran Syarikat
- Alamat Syarikat / Premis
- Poskod
- Bandar
- Negeri
- Alamat Emel
- No. Telefon
- No. Faksimili
- o Maklumat Ahli-ahli Lembaga Pengarah / Perkongsian Sah/ Milikan Saham akan dipaparkan. Maklumat diambil dari profil syarikat. Sebarang pengemaskinian, perlu kemaskini pada menu Maklumat Pengguna.
	- § Nama
	- No. MyKad
	- Alamat
	- Milikan (%)

1. Klik butang " Simpan & Seterusnya >> " untuk simpan maklumat yang telah dimasukkan dan Tab

BAHAGIAN C akan dipaparkan.

2. Klik butang "  $\leq$  Sebelumnya " untuk kembali ke Tab BAHAGIAN A.

*Created with the Personal Edition of HelpNDoc: [Full-featured Help generator](http://www.helpndoc.com/feature-tour)*

## <span id="page-15-0"></span>**2.3 Tab Bahagian C**

#### **Tab BAHAGIAN C:**

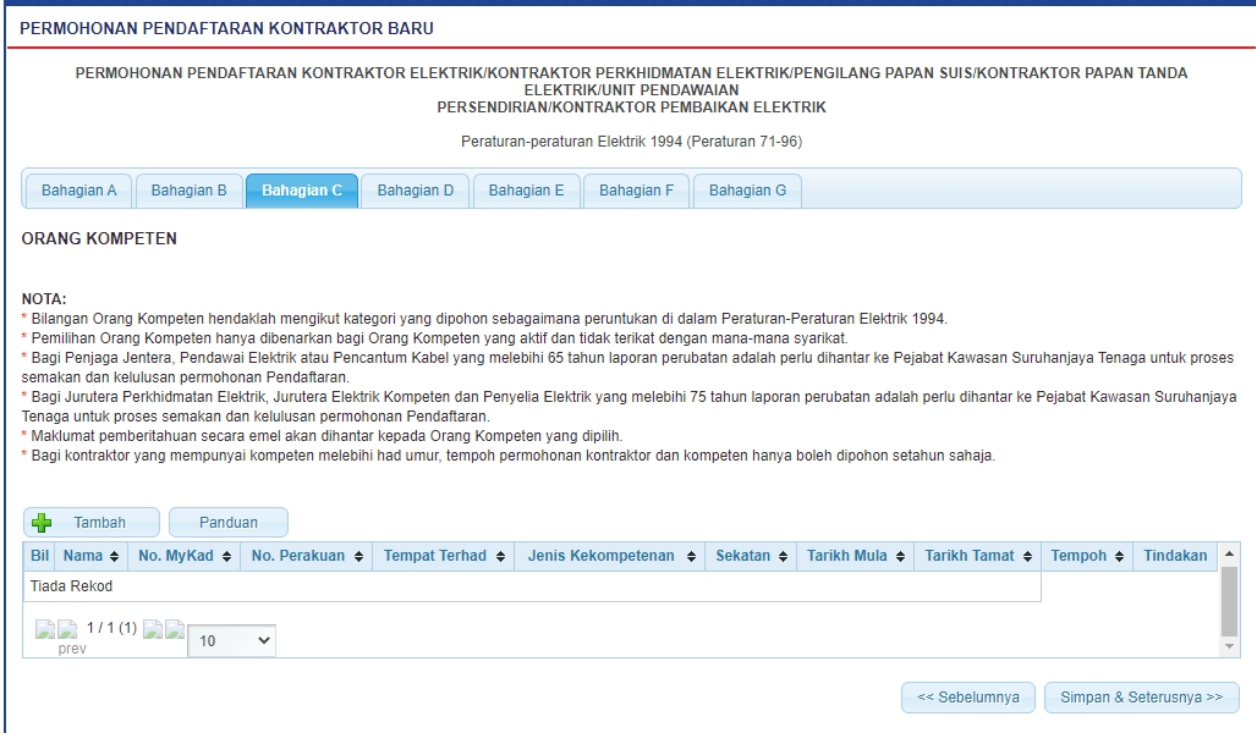

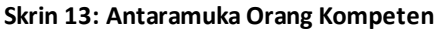

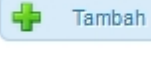

dipaparkan:

Senarai Orang Kompeten × Sila masukkan salah satu atau kombinasi berikut untuk carian: No. MyKad 97073 Cth: 701204145611 No. Perakuan (\*Sila masukkan No. Perakuan yang penuh) Cari SENARAI ORANG KOMPETEN Nama Bil No.MyKad  $\ddot{\bullet}$ No. Peraku **Tempat Terhad**  $\ddot{\bullet}$ Jenis Kekompet  $\ddot{\bullet}$ Sekatan  $\rightarrow$ **Pilih Tahur**  $\Box$  MUHAMMAD HAKIM 970730 PW-T-2-B-0042 PENDAWAI ELEKTRIK  $PW2$  $-Sila$  Pilih-  $\vee$  $2211(1)$   $2211$ SETERUSNYA

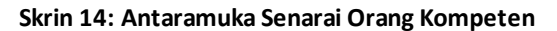

- o Masukkan No. MyKad atau No. Perakuan.
- o Klik butang " <sup>Cari</sup> " untuk membuat carian
- o Senarai carian akan dipaparkan.
- o Pilih Tahun pada lajur Pilih Tahun untuk pilih tempoh permohonan pendaftaran orang kompeten.
- o Klik butang SETERUSNYA , skrin carian orang kompeten akan ditutup dan sistem akan paparkan maklumat orang kompeten yang dipilih pada jadual Orang Kompeten.

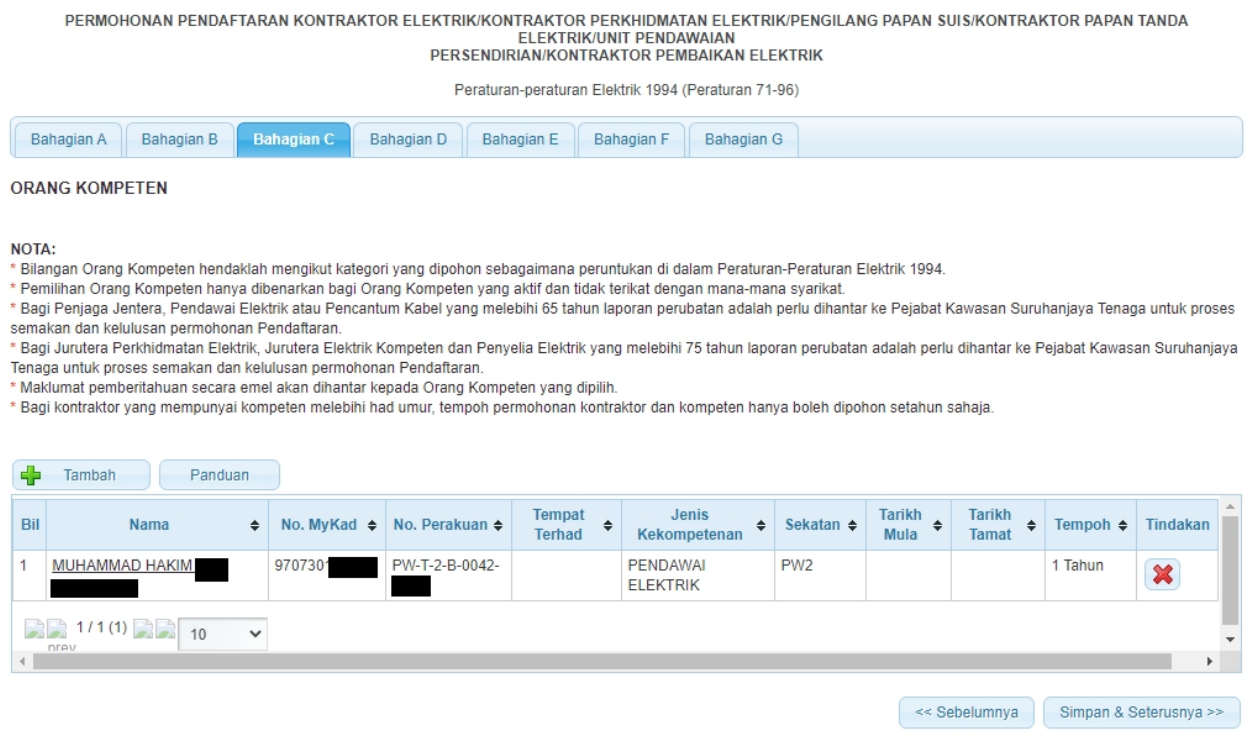

**Skrin 15: Antaramuka Senarai Orang kompeten**

o Sekiranya Orang Kompeten yang tersebut telah atau sedang berkhidmat di syarikat lain, mesej

berikut akan dipaparkan:

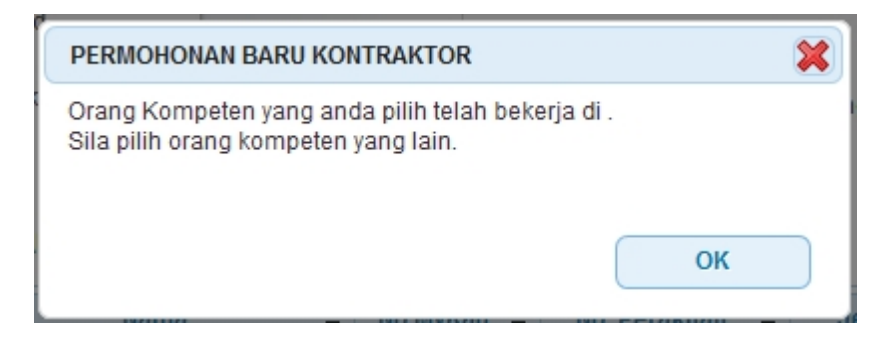

2. Klik hyperlink nama orang kompeten pada lajur Nama untuk paparkan maklumat terperinci orang kompeten dan maklumat permohonan pendaftaran orang kompeten.

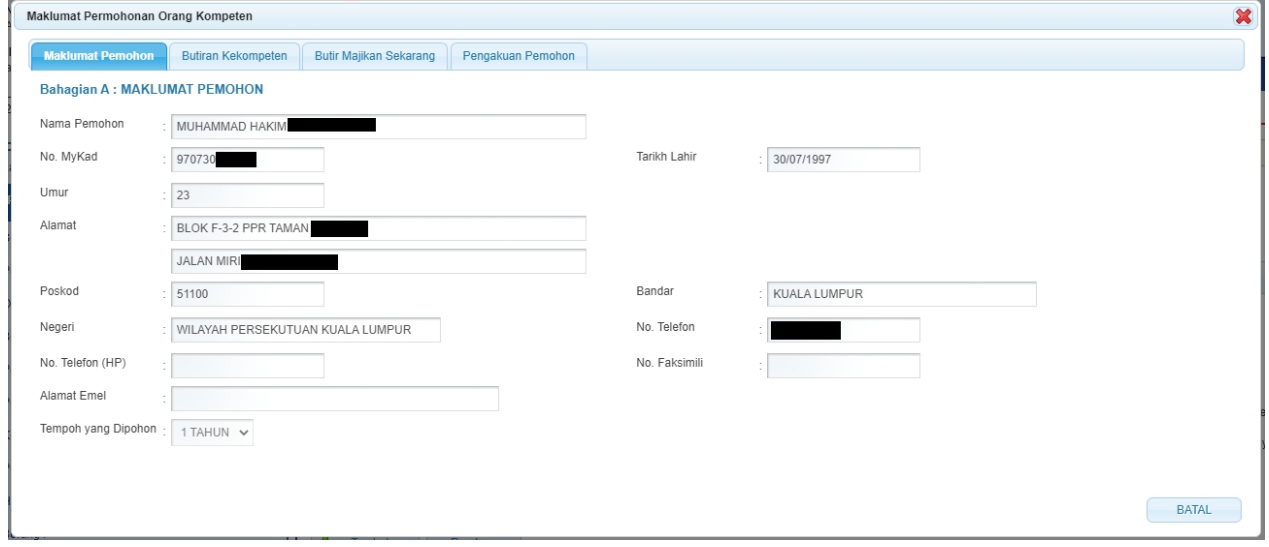

**Skrin 16: Antaramuka Maklumat Permohonan Pendaftaran Orang kompeten**

2. Klik tab **Butiran Kekompeten**, skrin berikut akan dipaparkan:

| $\sim$<br>Maklumat Permohonan Orang Kompeten |                           |                               |                                         |  |                 |              |
|----------------------------------------------|---------------------------|-------------------------------|-----------------------------------------|--|-----------------|--------------|
|                                              | <b>Butiran Kekompeten</b> | <b>Butir Majikan Sekarang</b> | Pengakuan Pemohon                       |  |                 |              |
|                                              |                           |                               |                                         |  |                 |              |
|                                              | <b>Jenis Kompeten</b>     |                               |                                         |  |                 |              |
| PW-T-2-B-0042<br>$\boldsymbol{\mathcal{A}}$  |                           |                               |                                         |  | PW <sub>2</sub> |              |
|                                              |                           |                               |                                         |  |                 |              |
|                                              |                           |                               |                                         |  |                 | <b>BATAL</b> |
|                                              | Maklumat Pemohon<br>Bil   |                               | <b>BAHAGIAN B: BUTIRAN KEKOMPETENAN</b> |  |                 | Sekatan      |

**Skrin 17: Antaramuka Butiran Kekompeten**

3. Klik tab **Butiran Majikan Sekarang**, maklumat majikan akan dipaparkan:

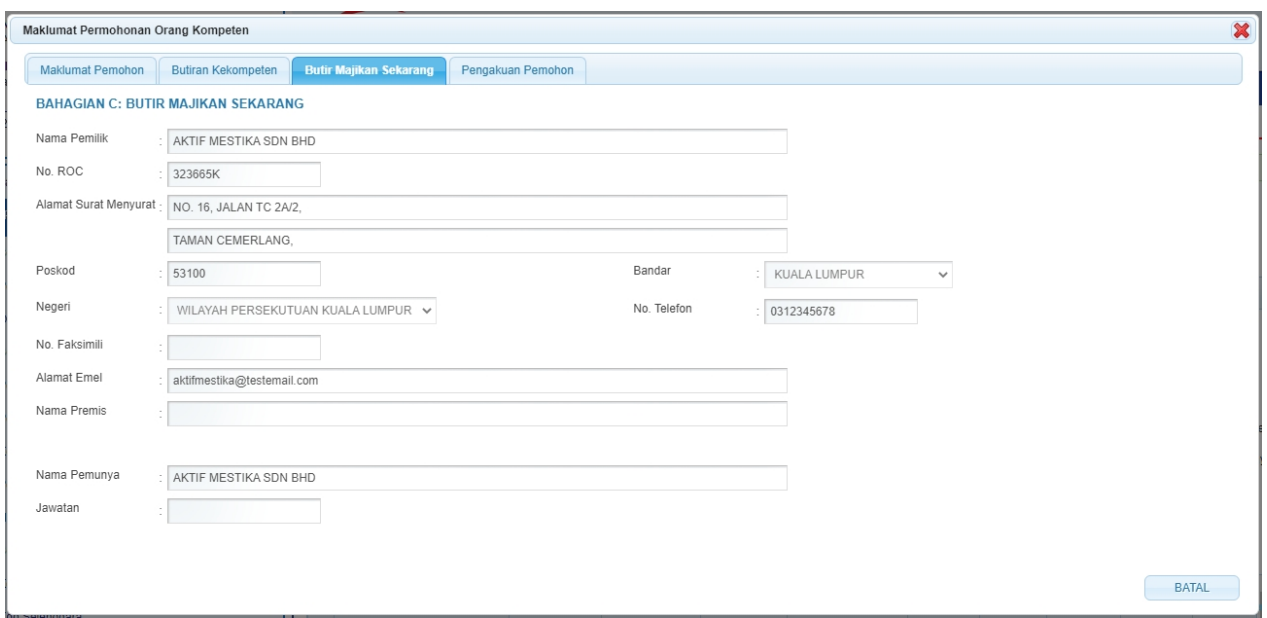

**Skrin 18: Antaramuka Butir Majikan Sekarang**

- o Maklumat berikut akan dipaparkan dan tidak boleh diubah:
	- Nama Pemilik
	- § No ROC
	- Alamat Surat Menyurat
	- Poskod
	- Bandar
	- **Negeri**
	- No. Telefon
	- No. Faksimili
	- Alamat Emel
	- Nama Premis
	- Nama Pemunya
	- Jawatan
- 4. Klik tab Pengakuan Pemohon, skrin pengakuan akan dipaparkan:

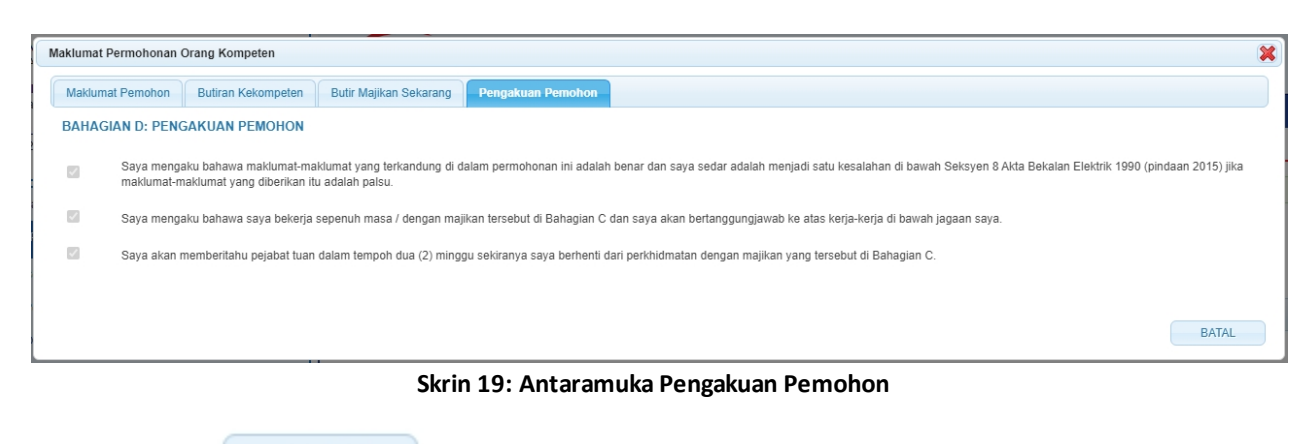

5. Klik butang " " untuk kembali ke Tab Bahagian C.

6. Klik ikon untuk hapus maklumat Orang Kompeten. Mesej pengesahan akan dipaparkan:

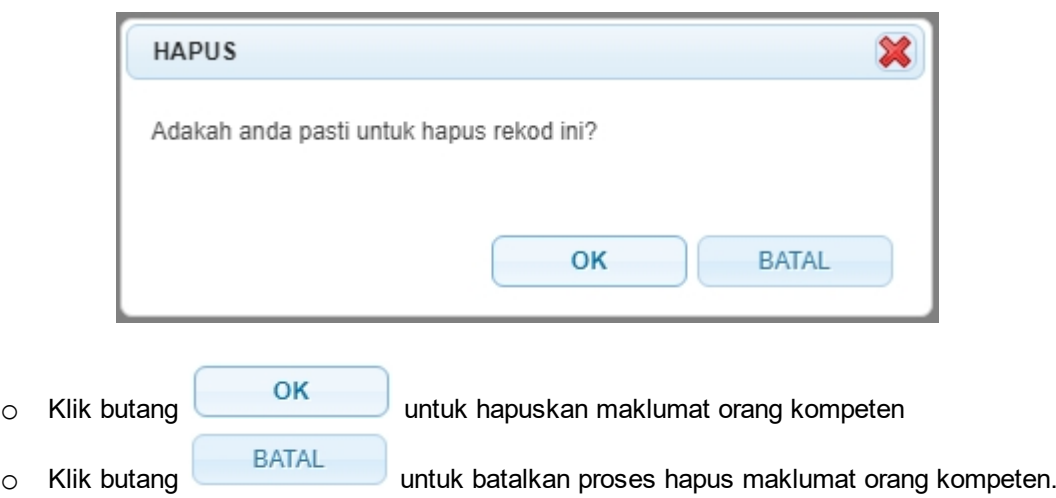

7. Sekiranya Jenis Kontraktor yang dipilih ialah Kontraktor Pembaikan Elektrik, data orang berkemahiran perlu dimasukkan seperti di bawah :

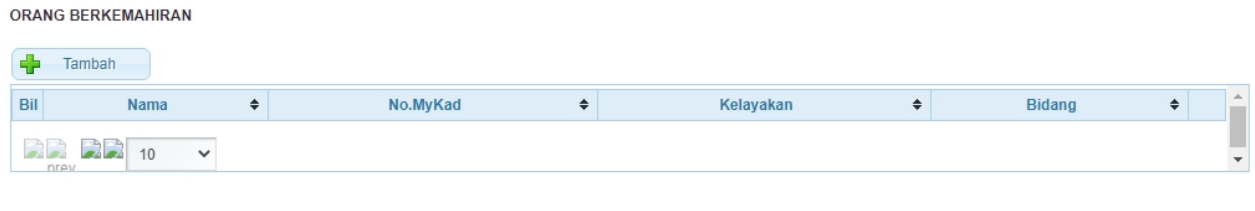

dipaparkan:

8. Klik butang untuk tambah maklumat Orang Berkemahiran. Antaramuka berikut akan

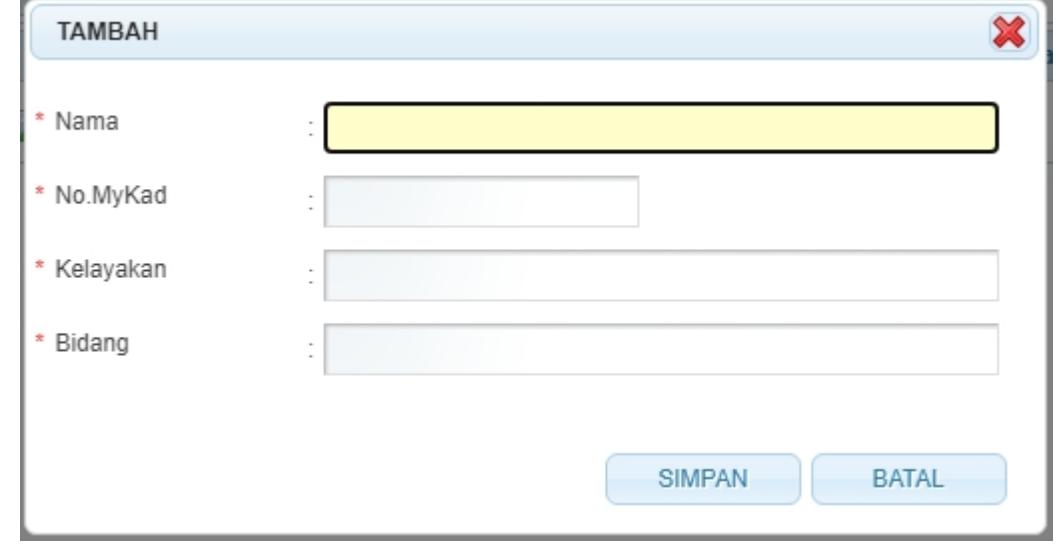

- o Masukkan maklumat berikut:
	- § Nama.
	- No. MyKad
	- Kelayakan
	- Bidang

o Klik pada ikon BATAL (BATAL ), proses masukkan orang berkemahiran dibatalkan

dan skrin akan ditutup.

o Klik pada ikon SIMPAN (SIMPAN ), maklumat disimpan dan data akan dipaparkan seperti berikut:

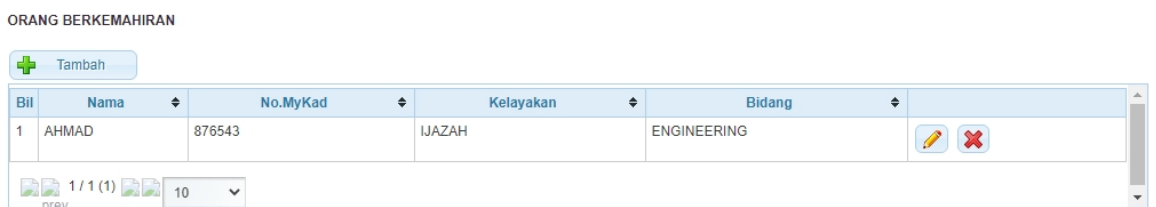

9. Klik pada ikon Kemaskini ( ) untuk kemaskini maklumat Orang Berkemahiran yang telah dimasukkan.

10. Klik pada ikon **X**untuk hapus maklumat Orang Berkemahiran. Mesej pengesahan akan dipaparkan:

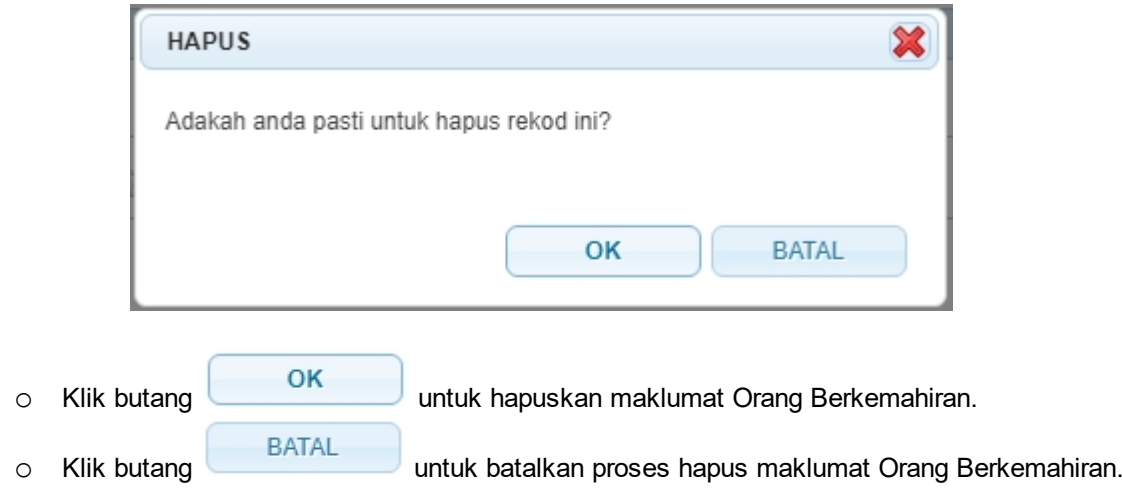

11. Sekiranya Jenis Kontraktor yang dipilih ialah **Pengilang Papan Suis**, data jurutera profesional perlu dimasukkan sepeti dibawah:

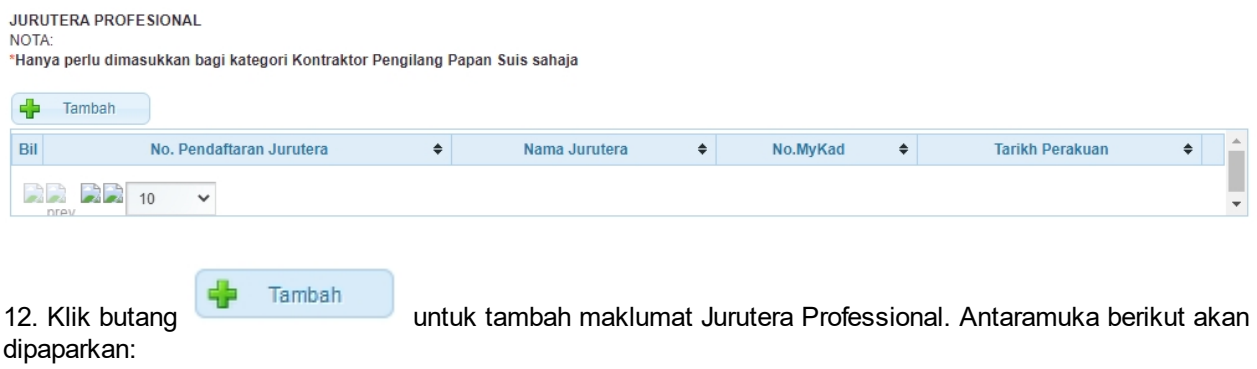

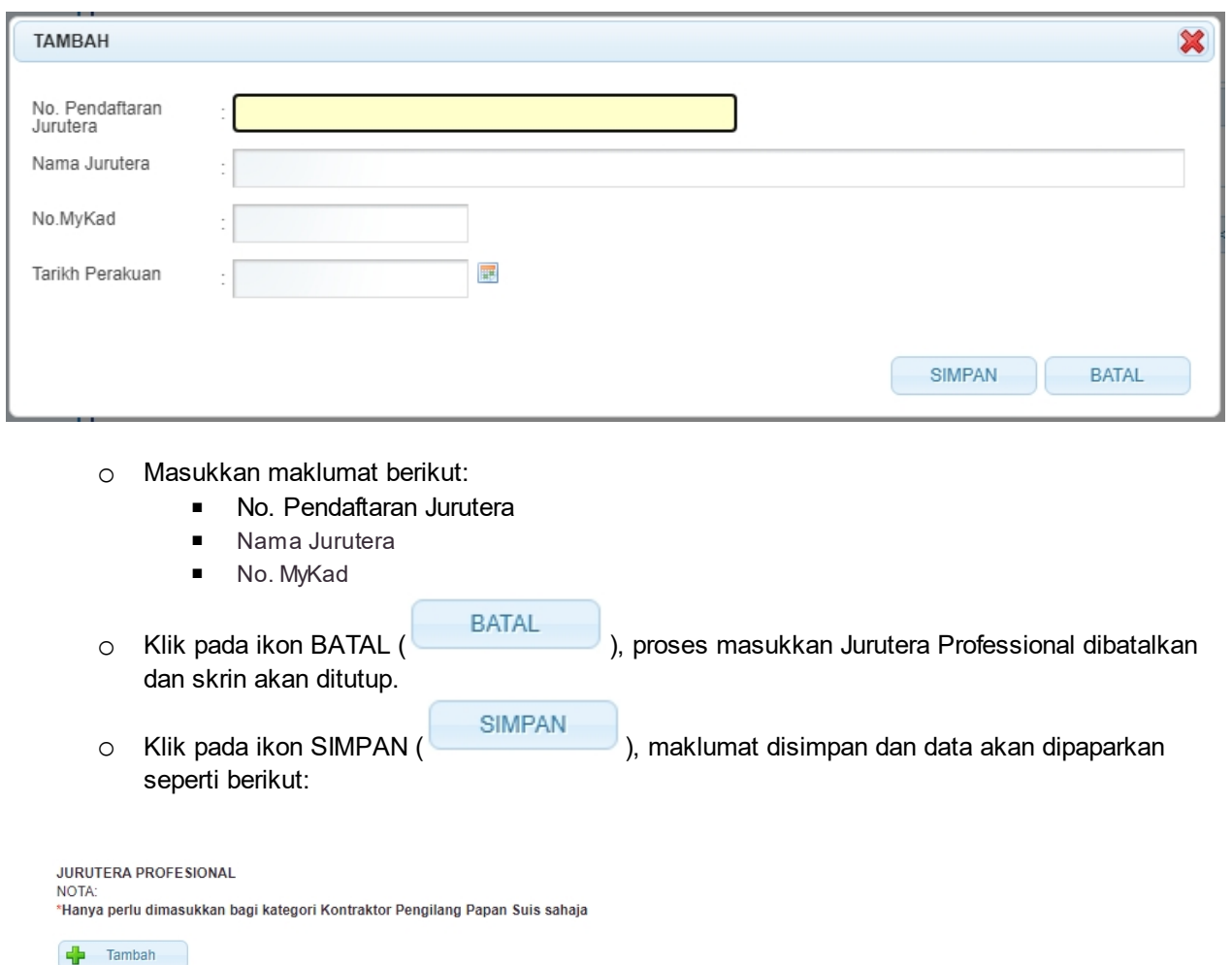

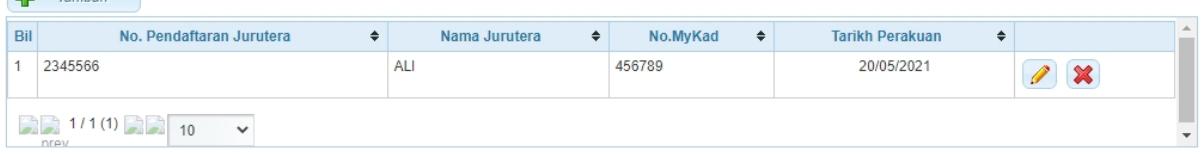

13. Klik pada ikon Kemaskini ( ) untuk kemaskini maklumat Jurutera Professional yang telah dimasukkan.

 $\blacktriangleright$ untuk hapus maklumat Jurutera Professional. Mesej pengesahan akan 14. Klik pada ikon<br>dipaparkan:

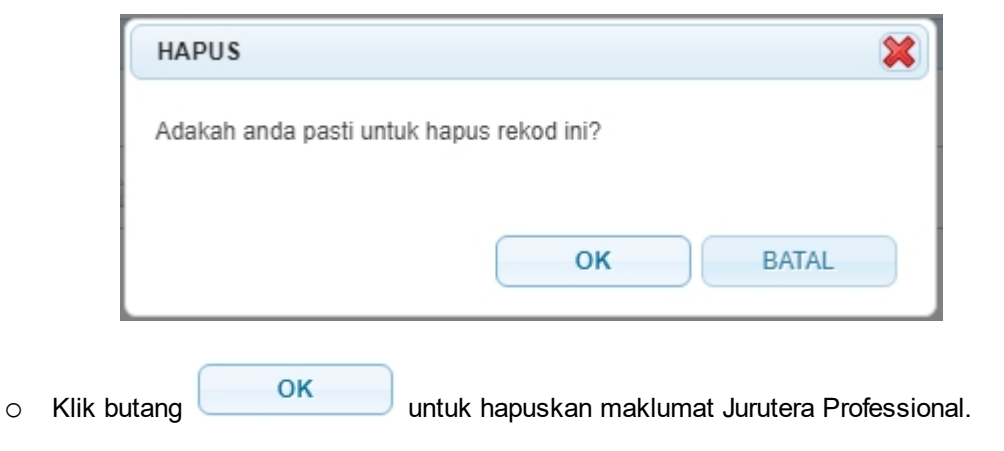

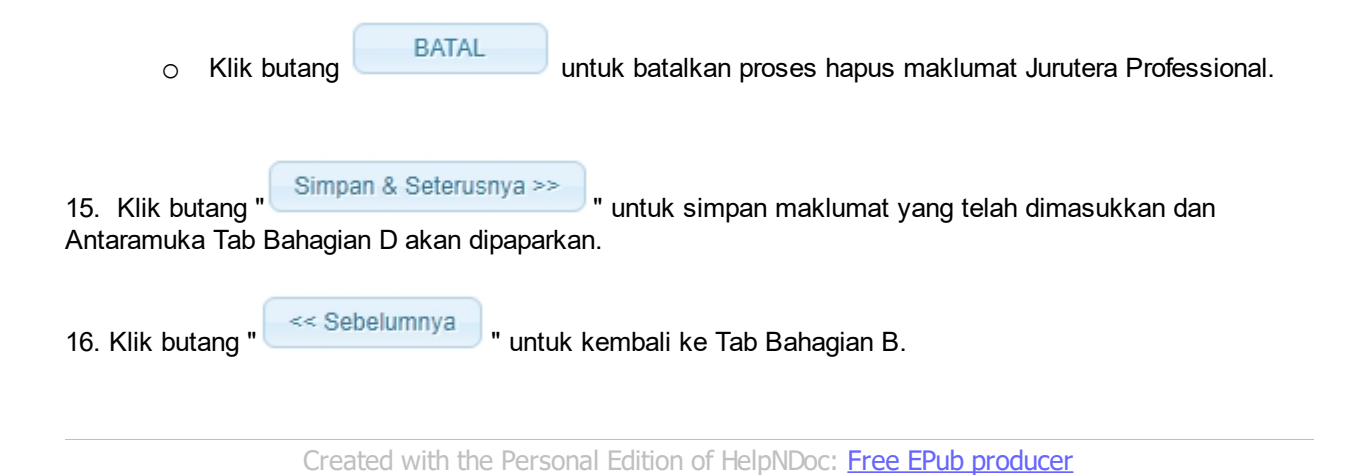

## <span id="page-22-0"></span>**2.4 Tab Bahagian D**

#### **Tab BAHAGIAN D:**

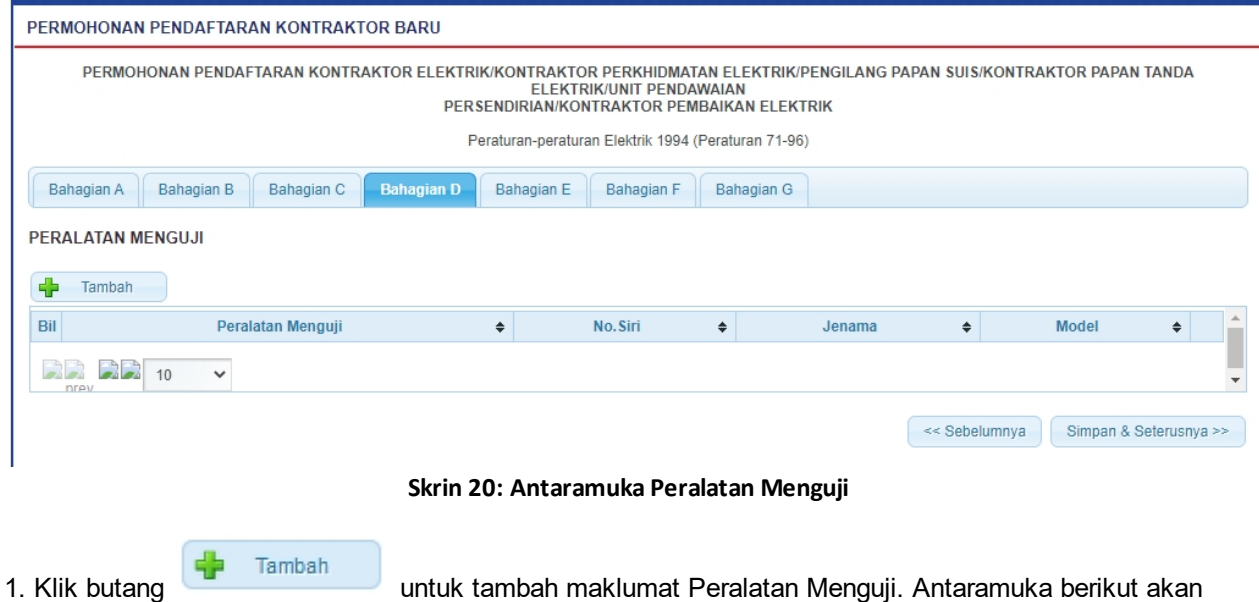

dipaparkan:

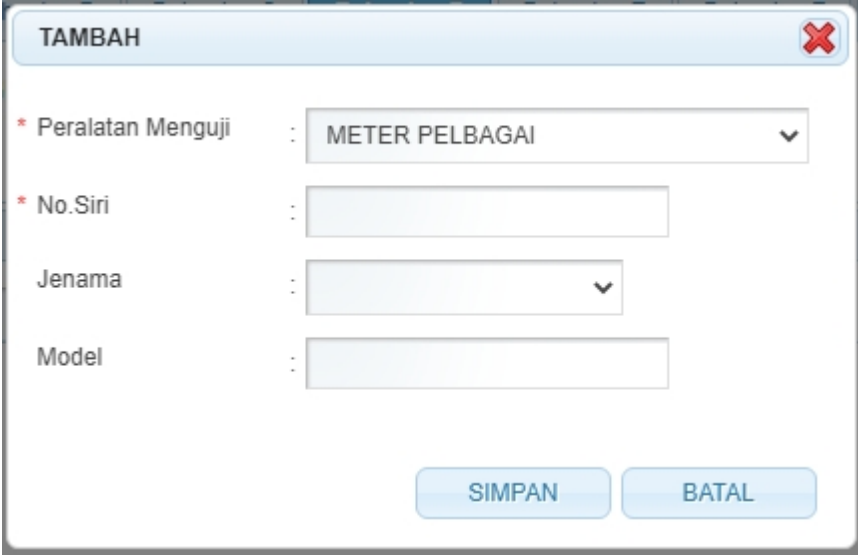

- o Masukkan maklumat berikut:
	- Peralatan Menguji --> pilih dari senarai
	- No. Siri
	- Jenama --> pilih dari senarai
	- Model
- o Klik pada ikon BATAL ( BATAL ), proses masukkan Peralatan Menguji dibatalkan dan skrin akan ditutup.
- o Klik pada ikon SIMPAN (SIMPAN ), maklumat disimpan dan data akan dipaparkan seperti berikut:

PERALATAN MENGUJI

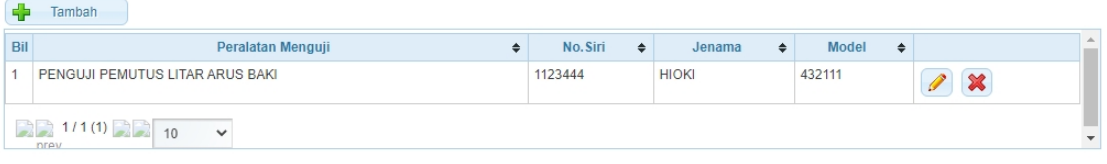

2. Klik pada ikon Kemaskini ( $\left(\frac{1}{\sqrt{2}}\right)$  untuk kemaskini maklumat Peralatan Menguji yang telah dimasukkan.

3. Klik pada ikon **X**untuk hapus maklumat Peralatan Menguji. Mesej pengesahan akan dipaparkan:

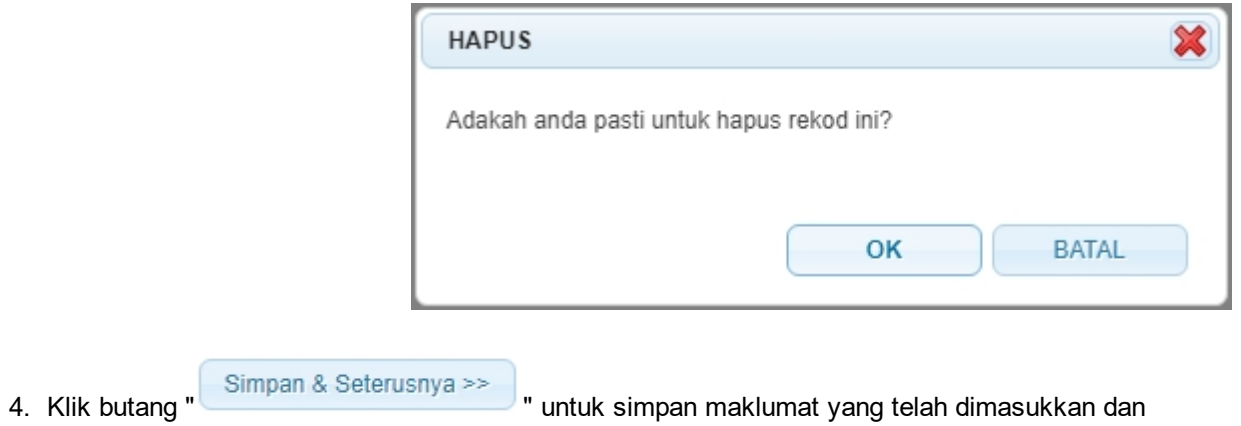

Antaramuka Tab Bahagian E akan dipaparkan.

5. Klik butang " <sup><< Sebelumnya</sup> " untuk kembali ke Tab Bahagian C.

*Created with the Personal Edition of HelpNDoc: [Write eBooks for the Kindle](http://www.helpndoc.com/feature-tour/create-ebooks-for-amazon-kindle)*

## <span id="page-24-0"></span>**2.5 Tab Bahagian E**

#### **Tab BAHAGIAN E:**

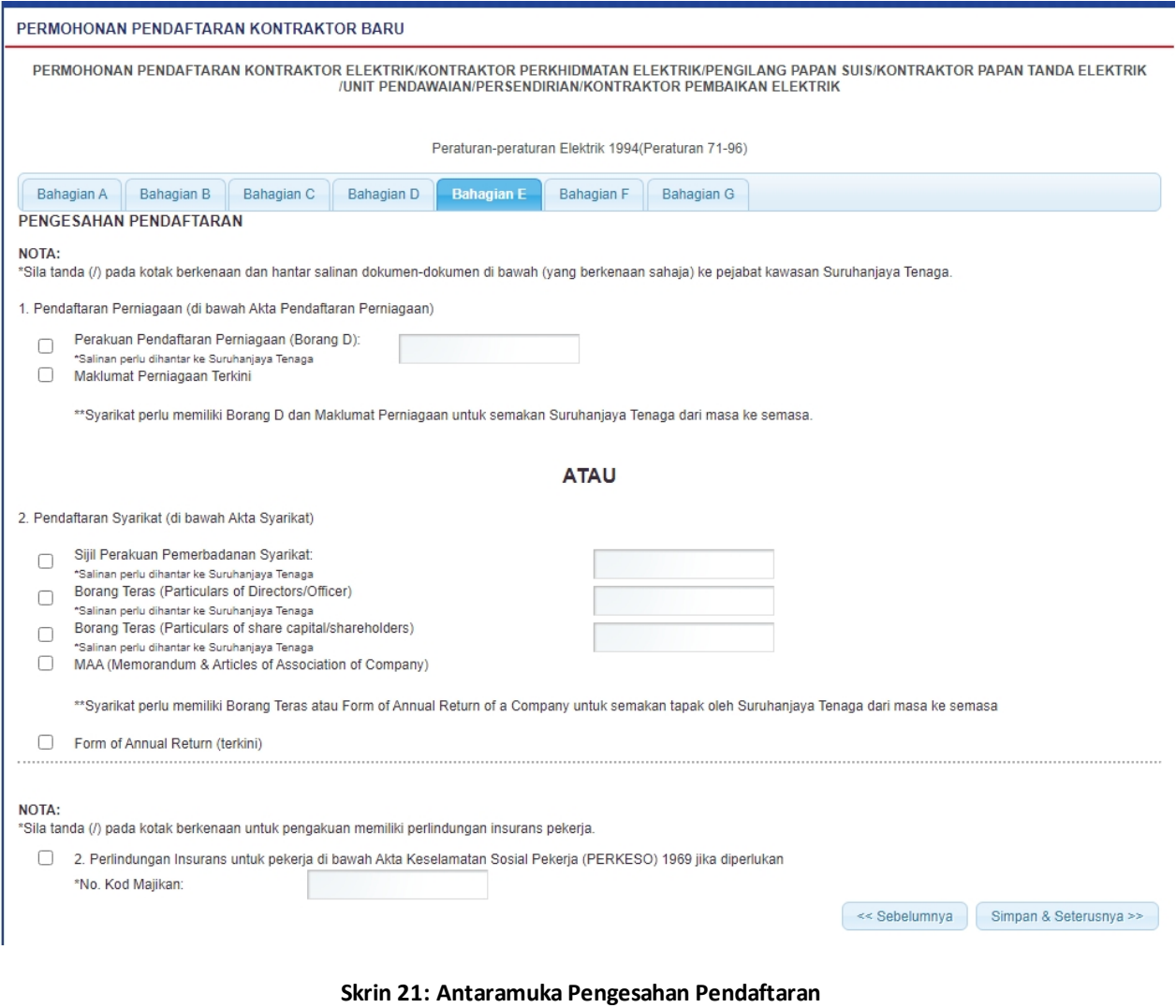

- 1. Tandakan semua "*checkbox*" pada yang berkenaan.
- 2. Klik butang " Simpan & Seterusnya >> " untuk simpan maklumat yang telah dimasukkan dan Antaramuka Tab Bahagian F akan dipaparkan.
- 3. Klik butang " <sup><< Sebelumnya</sup> " untuk kembali ke Tab Bahagian D.

## <span id="page-25-0"></span>**2.6 Tab Bahagian F**

## **Tab BAHAGIAN F:**

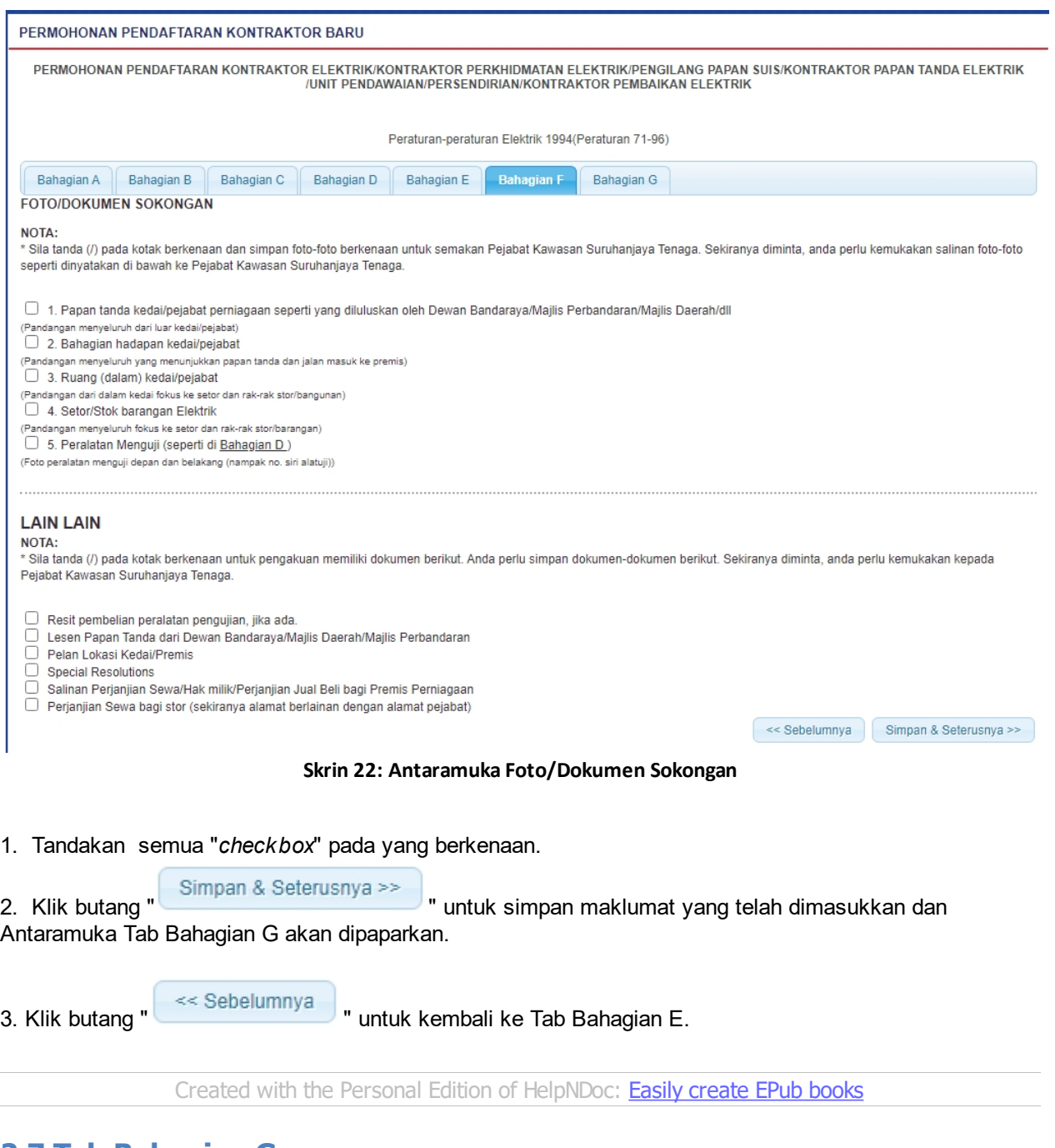

## <span id="page-25-1"></span>**2.7 Tab Bahagian G**

### **Tab BAHAGIAN G:**

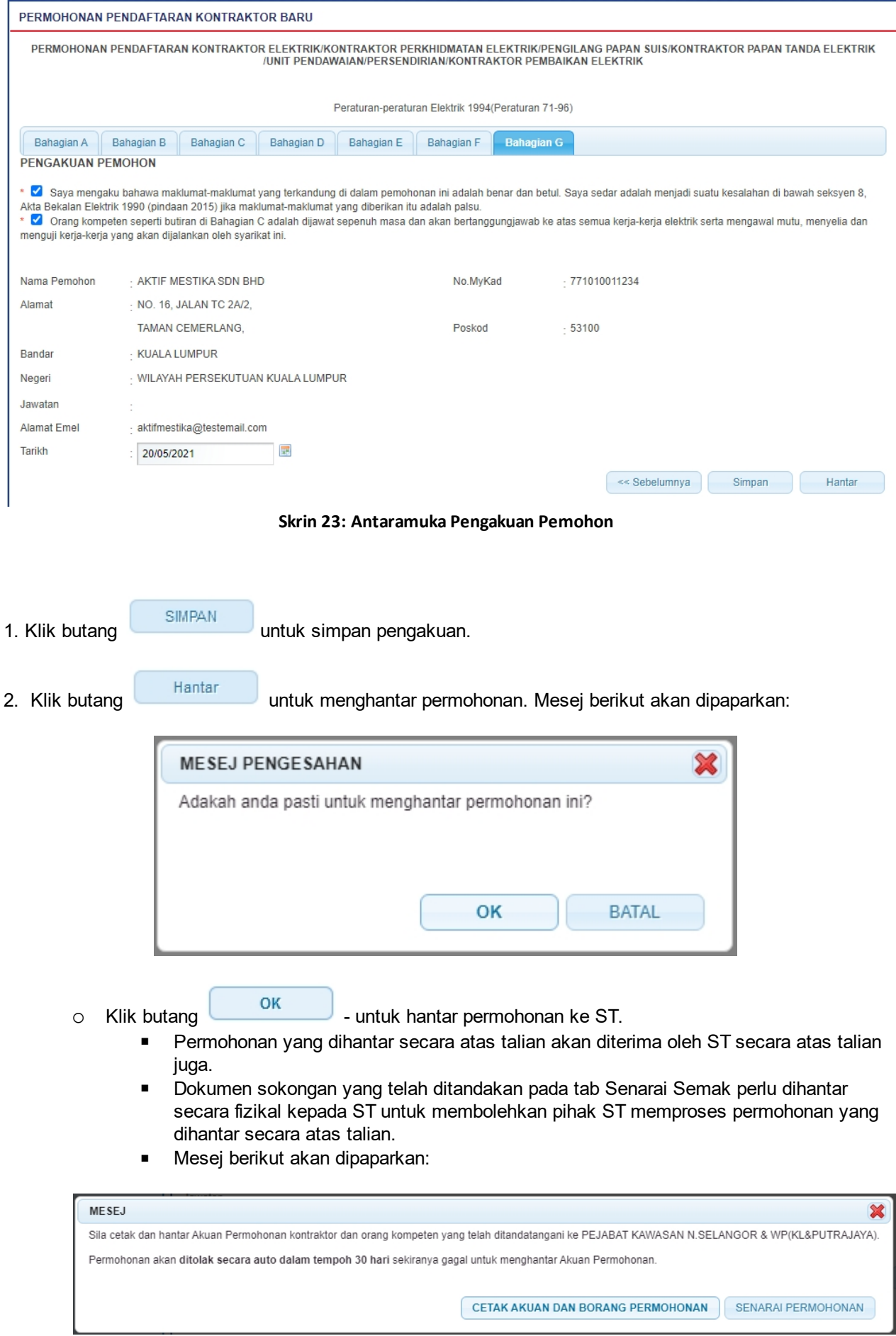

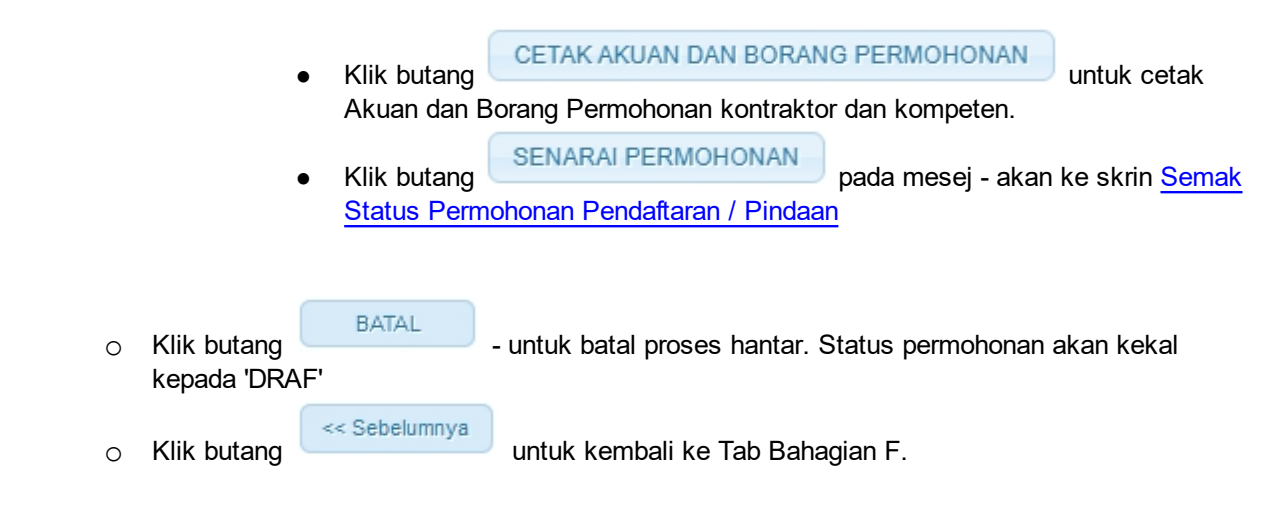

*Nota:* Label bertanda asterik (\*) adalah mandatori.

*Created with the Personal Edition of HelpNDoc: [Full-featured Help generator](http://www.helpndoc.com/feature-tour)*

## <span id="page-28-0"></span>**3.0 Semak Status Permohonan**

Pengguna boleh akses kepada menu Semakan. Pengguna perlu membuat pilihan menu:

*Menu* **>>** *Semakan* 

Klik pada hiperpautan untuk semak status permohonan :

o Permohonan Kontraktor / Kemaskini Permohonan

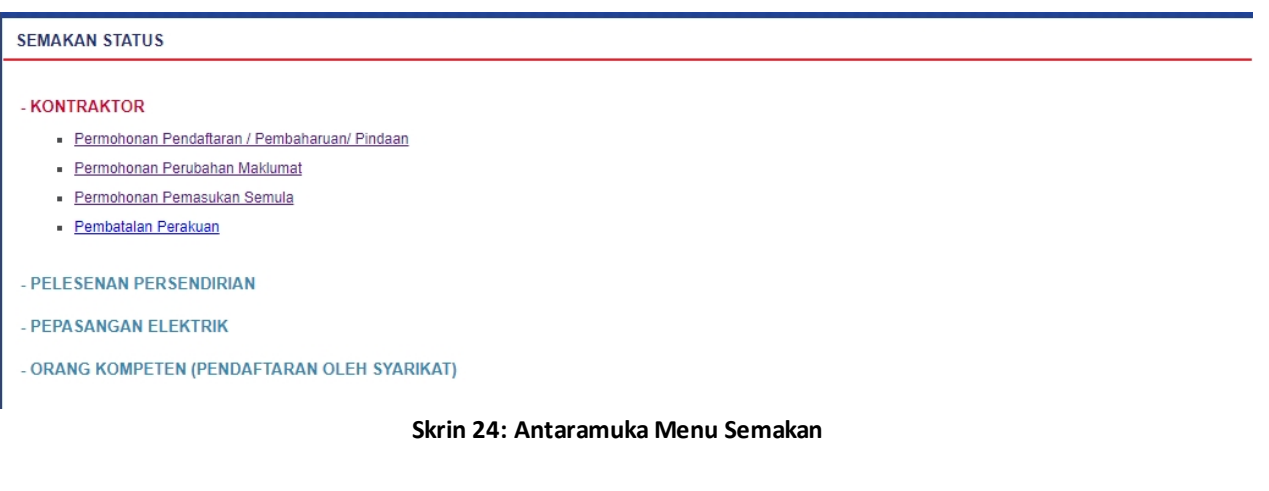

1. Klik pada hiperpautan untuk *Permohonan Pendaftaran / Pembabaruan / Pindaan* untuk membuat semakan status permohonan pendaftaran kontraktor baru.

*Created with the Personal Edition of HelpNDoc: [Free help authoring environment](http://www.helpndoc.com/help-authoring-tool)*

## <span id="page-28-1"></span>**3.1 Semak Status Permohonan Pendaftaran / Pindaan**

Klik pada menu Semak Status Permohonan Pendaftaran/Pindaan, skrin berikut akan dipaparkan:

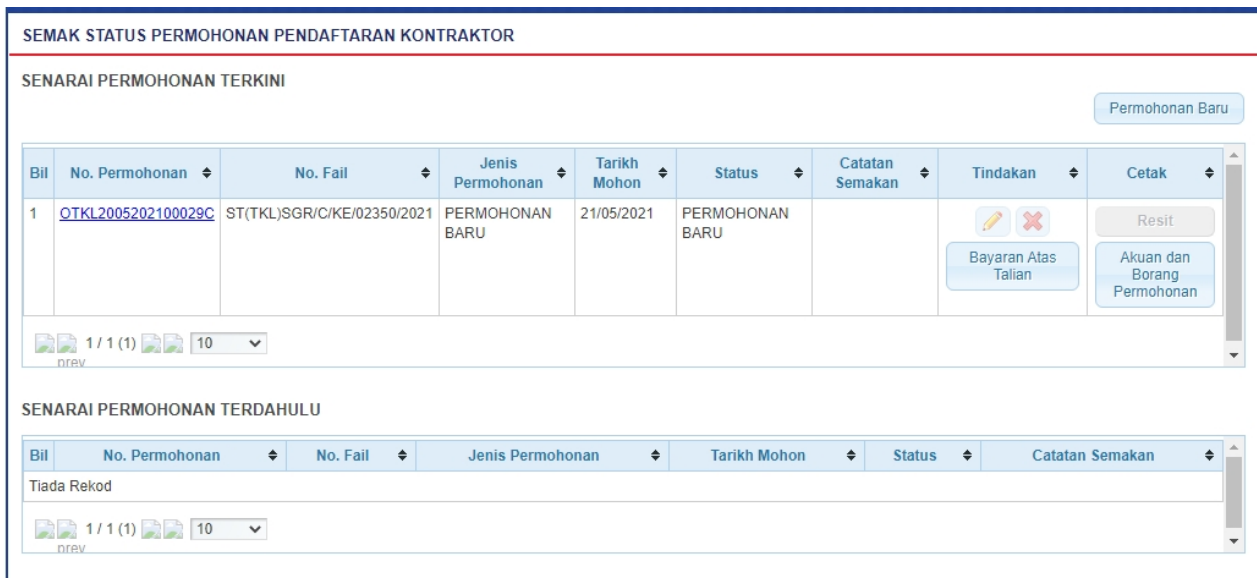

**Skrin 25: Skrin Semak Status Permohonan Pendaftaran Kontraktor**

- 1. Senarai permohonan pemohon akan dipaparkan. Senarai dipaparkan termasuk:
	- o PERMOHONAN BARU
	- o PEMBAHARUAN
	- o PERUBAHAN VOLTAN
	- o PENGELASAN KONTRAKTOR
- 2. Senarai akan papar maklumat berikut:
	- o No. Permohonan
	- o No. Fail bagi permohonan baru, No. Fail hanya akan dipaparkan selepas permohonan dihantar.
	- o Jenis Permohonan
	- o Tarikh Mohon
	- o Status
- 3. Klik pada hiperpautan No. Permohonan
	- o Borang Permohonan akan dipaparkan.
	- o Sekiranya status = DRAF BARU, pemohon boleh membuat pengemaskinian kepada borang permohonan yang telah diisi sebelum ini sebelum dihantar ke ST.
	- o Sekiranya status = PEMOHONAN BARU (atau status lain, selain dari DRAF BARU), pemohon hanya boleh melihat maklumat yang dimasukkan pada borang permohonan tanpa membuat sebarang mengemaskinian.
	- o Sila klik di sini [\(Permohonan Pendaftaran Kontraktor](#page-10-0)) untuk membuat sebarang pengemaskinian.

![](_page_29_Picture_182.jpeg)

4. Klik pada butang untuk mencetak Akuan dan Borang Permohonan. Pengguna MESTI mencetak Akuan Permohonan, lengkapkan maklumat pada Akuan Permohonan dan tandatangan pada akuan tersebut. Akuan yang telah lengkap ditandatangan perlu dihantar ke Pejabat ST yang berkenaan untuk melengkapkan proses permohonan pendaftaran kontraktor.

![](_page_29_Picture_183.jpeg)

5. Klik pada butang untuk ke skrin Bayaran Atas Talian. Pengguna boleh membuat bayaran secara atas talian. Untuk proses kerja (Manual Pengguna) bagi proses Bayaran Atas Talian, sila rujuk Manual Pengguna untuk Bayaran Atas Talian.

6. Sekiranya bayaran telah dibuat, butang **akan sekina dipaparkan. Pengguna boleh klik pada** butang RESIT untuk mencetak resit.

- o Resit akan dipaparkan untuk cetakan.
- o Butang Cetak hanya akan diaktifkan sekiranya status bayaran = SUDAH BAYAR

*Created with the Personal Edition of HelpNDoc: [Free HTML Help documentation generator](http://www.helpndoc.com)*

## <span id="page-29-0"></span>**3.2 Semak Pembatalan Perakuan**

Sekiranya terdapat maklumat pembatalan perakuan telah diproses oleh staf ST, syarikat kontraktor berkenaan boleh menyemak status pembatalan pendaftaran perakuan yang berkaitan.

1. Klik pada menu Pembatalan Perakuan, skrin berikut akan dipaparkan:

![](_page_30_Picture_75.jpeg)

**Skrin 26: Skrin Pembatalan Perakuan Kontraktor**

- 2. Senarai akan papar maklumat pembatalan berikut:
	- o Jenis Kontraktor
	- o No. Perakuan
	- o Kelas/Voltan
	- o Status
	- o Tarikh Keputusan

3. Klik pada ikon Kemaskini ( ) untuk melihat sebab pembatalan,skrin seperti di bawah akan dipaparkan.

![](_page_30_Picture_76.jpeg)

#### **Skrin 27: Skrin Sebab Pembatalan**

4. Klik pada ikon Papar (  $\Box$  ) untuk melihat status pembatalan perakuan kontraktor,skrin seperti di bawah akan dipaparkan:

![](_page_30_Picture_77.jpeg)

![](_page_30_Figure_13.jpeg)

![](_page_31_Figure_0.jpeg)

*Created with the Personal Edition of HelpNDoc: [Easy CHM and documentation editor](http://www.helpndoc.com)*